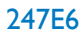

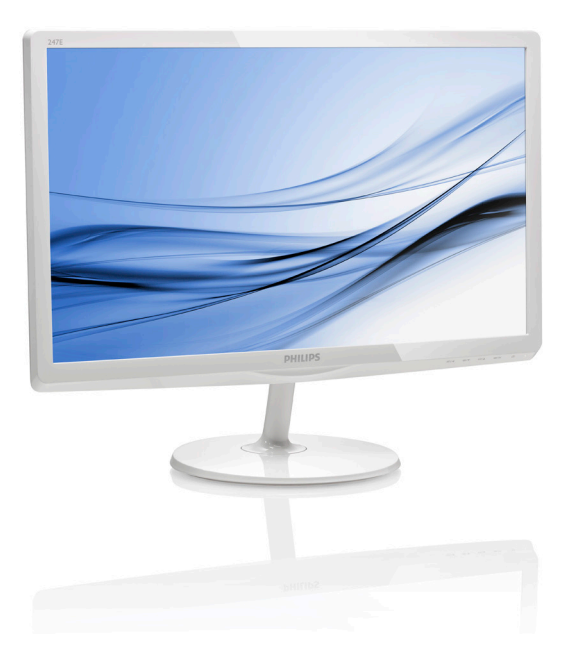

# <www.philips.com/welcome>

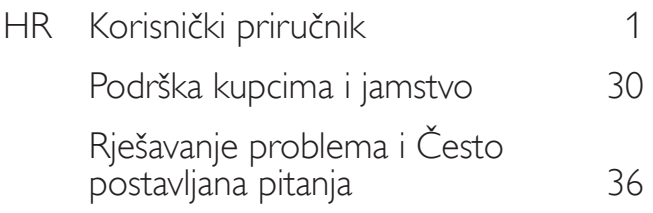

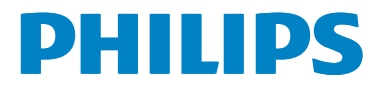

# Sadržaj

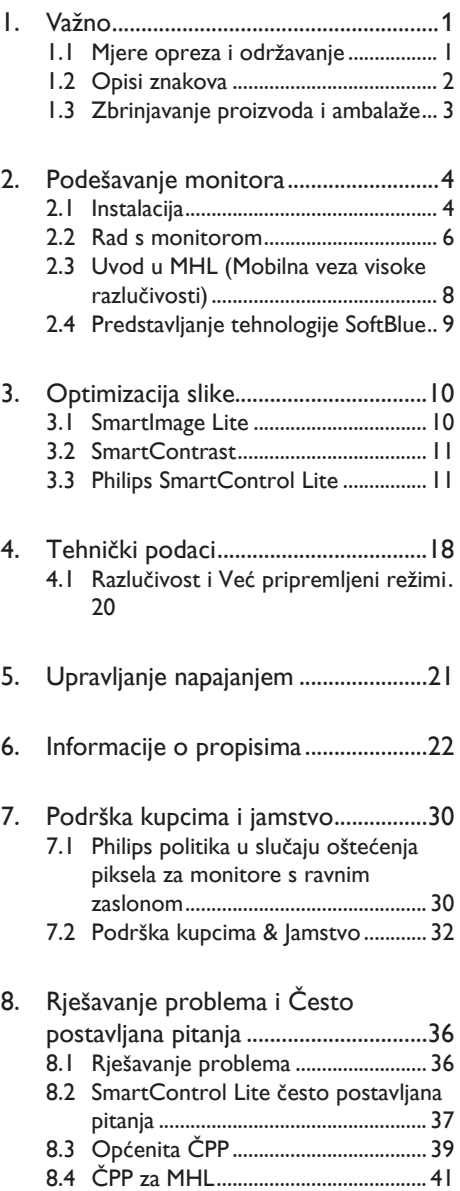

# <span id="page-2-1"></span><span id="page-2-0"></span>1. Važno

Ovaj korisnički priručnik namijenjen je svim korisnicima Philips monitora. Prije korištenja vašeg monitora pročitajte ovaj korisnički priručnik. U njemu se nalaze važne informacije i napomene za korištenje vašeg monitora.

Philips jamstvo primjenjuje se ako se proizvodom rukuje ispravno za njegovo namijenjeno korištenje, u skladu s uputama za rad i po pokazivanju originalnog računa, na kojoj stoji datum kupnje, naziv zastupnika te model i broj proizvodnje proizvoda.

# 1.1 Mjere opreza i održavanje

# **4** Upozorenja

Korištenje kontrola, podešavanja ili postupaka različitih od onih navedenih u ovom dokumentu mogu rezultirati s izlaganjem udaru, električnim oštećenjima ili mehaničkim oštećenjima.

Pročitajte i slijedite ove upute pri priključivanju i korištenju monitora:

# Korištenje

- Monitor sklonite od izravne sunčeve svjetlosti, vrlo jakih izvora svjetlosti svakog drugog i izvora topline. Dugo izlaganje ovoj vrsti okruženja može dovesti do gubitka boje i oštećenja monitora.
- Uklonite sve predmete koji bi mogli upasti u otvore za ventilaciju ili spriječiti pravilno ventiliranje elektroničkih sklopova monitora.
- Ne blokirajte otvore za ventilaciju na kućištu.
- Monitor postavite tako da je lako pristupiti naponskom utikaču i mrežnoj utičnici.
- Kada monitor isključujete izvlačenjem naponskog ili DC kabela, pričekajte oko 6 sekundi prije ponovnog priključivanja kabela za normalan rad monitora.
- Molimo uvijek koristite naponski kabel kojeg je priložio Philips. Ukoliko niste

dobili naponski kabel, molimo obratite se lokalnom zastupniku. (Molimo pogledajte Podrška korisnika; Centar za korisnike)

- Za vrijeme rada nemojte vaš LCD monitor izlagati jakim vibracijama ili udarcima.
- Ne udarajte i ne ispuštajte monitor prilikom rada ili prijenosa.

# Održavanje

- Radi zaštite zaslona od mogućeg oštećenja, nemojte na njega djelovati prekomjernom silom. Prilikom premještanja, monitor uhvatite za okvir; LCD panel ne dodirujte ni rukom niti prstima prilikom podizanja monitora.
- Isključite monitor iz napajanja kada ga nećete koristiti dulje razdoblje.
- Isključite monitor iz napajanja kada ga namjeravate čistiti vlažnom krpom. Zaslon obrišite suhom krpom kada je isključeno napajanje. Nikada ne koristite organska otapala poput alkohola ili tekućine na bazi amonijaka za čišćenje monitora.
- Kako biste izbjegli kvar ili trajno oštećenje monitora, zaštitite ga od prašine, kiše, tekućina i prevelike vlage.
- Kada se monitor smoči, odmah ga obrišite suhom krpom.
- Nakon prodora stranog tijela ili vode u monitor, odmah isključite monitor i izvucite napajački kabel. Potom uklonite strano tijelo ili vodu i odnesite monitor u servisni centar.
- Nemojte čuvati ili koristiti monitor na mjestima koja su izložena vrućini, neposrednoj sunčevoj svjetlosti ili krajnjoj hladnoći.
- Kako bi se zadržale optimalne performanse i dugotrajna uporaba monitora, molimo monitor koristite na mjestima sa sljedećim rasponom temperatura i vlažnosti.
	- Temperatura: 0-40°C 32-95°F
	- Vlažnost: 20-80% RH
- VAŽNO: Kada monitor ostavljate bez nadzora, uvijek pokrenite aktivni čuvar

<span id="page-3-0"></span>zaslona. Uvijek aktivirajte periodično osvježivanje prikaza na ekranu ako monitor prikazuje nepromijenjeni statični sadržaj. Neprekidan prikaz mirnih ili statičnih slika na zaslonu tijekom duljeg razdoblja može rezultirati "usnimljena slika", također poznatom kao "zaostala slika" ili "slika duh".

"Utisnuta slika", "naknadna slika" ili "slikaduh" su dobro poznati fenomeni koji se javljaju kod tehnologije LCD zaslona. U većini slučajeva "usnimljena slika", "zaostala slika" ili "slika duh" postepeno nestaje nakon određenog vremena nakon isključenja napajanja.

# **1** Upozorenje

Ako se ne aktivira čuvar ekrana ili aplikacija za periodično osvježavanje ekrana, to može dovesti do jakih simptoma "usnimljene slike", "zaostale slike" ili "slike duha" koji neće iščeznuti i ne mogu se popraviti. Oštećenje koje je gore opisano nije obuhvaćeno jamstvom.

# Servis

- Poklopac kućišta smije otvarati samo osoblje ovlaštenog servisa.
- U slučaju potrebe za bilo kojim dokumentom nužnim za popravak ili sklapanje, molimo obratite se lokalnom servisu. (Molimo pogledajte poglavlje "Centar za korisnike".)
- Informacije o transportu potražite u odjeljku "Tehnički podaci".
- Ne ostavljajte monitor u automobilu/ prtljažniku izložen izravnoj direktnoj sunčevoj svjetlosti.

# **A** Napomena

U slučaju neispravnog rada monitora, ili ukoliko niste sigurni koje korake poduzeti nakon što ste postupali prema uputama iz ovih uputa za uporabu, obratite se ovlaštenom serviseru.

# 1.2 Opisi znakova

Sljedeća potpoglavlja opisuju konvencije znakovlja koje se koristi u ovom dokumentu.

## Napomene, oprezi i upozorenja

Kroz cijele ove upute dijelovi teksta mogu biti popraćeni ikonama i mogu biti ispisani masnim ili kosim slovima.Ti dijelovi sadrže napomene, opreze ili upozorenja. Koriste se na sljedeći način:

# **S** Napomena

Ova ikona naznačuje važne informacije i savjete koji vam pomažu bolje koristiti računalni sustav.

# **Oprez**

Ova ikona naznačuje informacije koje vam kažu kako izbjegavati moguće oštećivanje hardvera ili gubitak podataka.

# Upozorenje

Ova ikona naznačuje mogućnost ozljeđivanja tijela i kaže vam kako izbjeći neki problem.

Neka se upozorenja mogu pojaviti u drugačijim formatima i možda ih neće pratiti ikona. U takvim slučajevima, specifičnom prezentacijom upozorenja upravlja relevantna zakonodavna ustanova.

# <span id="page-4-0"></span>1.3 Zbrinjavanje proizvoda i ambalaže

Električni i elektronički otpad (EE otpad)

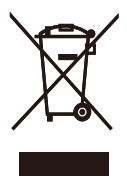

This marking on the product or on its packaging illustrates that, under European Directive 2012/19/EU governing used electrical and electronic appliances, this product may not be disposed of with normal household waste.You are responsible for disposal of this equipment through a designated waste electrical and electronic equipment collection. To determine the locations for dropping off such waste electrical and electronic, contact your local government office, the waste disposal organization that serves your household or the store at which you purchased the product.

Your new monitor contains materials that can be recycled and reused. Specialized companies can recycle your product to increase the amount of reusable materials and to minimize the amount to be disposed of.

All redundant packing material has been omitted.We have done our utmost to make the packaging easily separable into mono materials.

Please find out about the local regulations on how to dispose of your old monitor and packing from your sales representative.

# Taking back/Recycling Information for **Customers**

Philips establishes technically and economically viable objectives to optimize the environmental performance of the organization's product, service and activities.

From the planning, design and production stages, Philips emphasizes the important of making products that can easily be recycled. At Philips, end-of-life management primarily entails participation in national take-back initiatives and recycling programs whenever possible, preferably in cooperation with competitors, which recycle all materials (products and related packaging material) in accordance with all Environmental Laws and taking back program with the contractor company.

Your display is manufactured with high quality materials and components which can be recycled and reused.

To learn more about our recycling program please visit

[http://www.philips.com/sites/philipsglobal/](http://www.philips.com/sites/philipsglobal/about/sustainability/ourenvironment/productrecyclingservices.page) [about/sustainability/ourenvironment/](http://www.philips.com/sites/philipsglobal/about/sustainability/ourenvironment/productrecyclingservices.page) [productrecyclingservices.page](http://www.philips.com/sites/philipsglobal/about/sustainability/ourenvironment/productrecyclingservices.page)

# <span id="page-5-0"></span>2. Podešavanje monitora

# 2.1 Instalacija

# **1** Sadržaj pakiranja

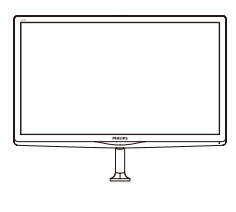

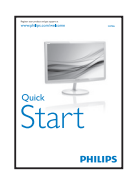

lec Etronics, N $\begin{equation} \begin{equation} \begin{array}{c} \mathcal{D} \end{array} \end{equation}$ 

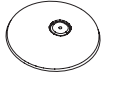

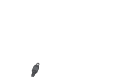

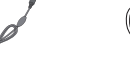

AC/DC adapter  $*VGA$ 

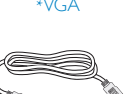

Zvučni kabel \*HDMI

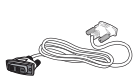

Slaganje kabelom \*DVI

\* Ovisi o zemlji.

 $\mathbf{T}_{\mathbf{a}}$ 

# **A** Napomena

Koristite samo sljedeći model AC/DC pretvarača: Philips ADPC1936.

# 2 Postavljanje baze postolja

1. Pažljivo postavite monitor prednjom stranom na glatku površinu kako se ekran ne bi ogrebao ili oštetio.

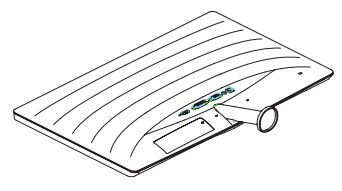

- 2. Držite postolje baze s obje ruke i čvrsto ga umetnite u stup baze.
	- (1) Pažljivo pričvrstite bazu na stup baze sve dok zasun ne fiksira bazu.
	- (2) Prstima stegnite vijak koji se nalazi u podnožju baze i čvrsto učvrstite bazu na stup.

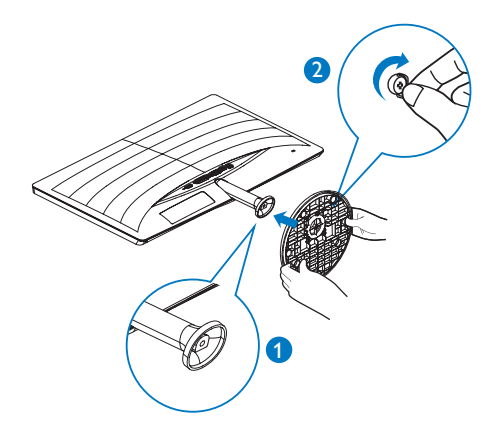

Povezivanje s računalom

# 247E6ESD/247E6ESW:

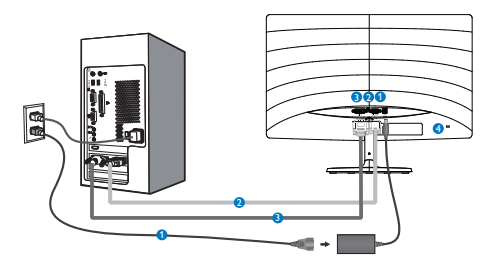

- Ulaz izmjeničnog napajanja
- **2** VGA ulaz
- **B** DVI ulaz
- **A** Kensington protuprovalna brava

## 247E6BDAW/247E6BDAD/247E6EDAW/247E 6EDAD:

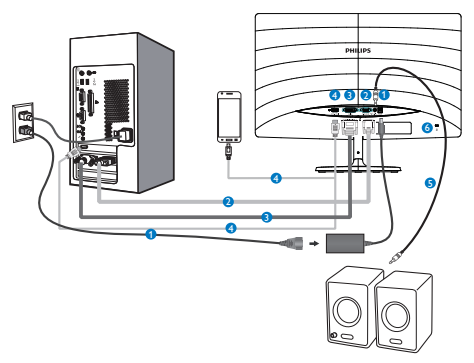

- Ulaz izmjeničnog napajanja
- **2** VGA ulaz
- **B** DVI ulaz
- **A** HDMI ili MHL ulaz
- **B** HDMI audio izlaz
- **6** Kensington protuprovalna brava

### Priključivanje na računalo

- 1. Kabel za napajanje čvrsto spojite na stražnjoj strani monitora.
- 2. Isključite računalo i iskopčajte kabel za napajanje.
- 3. Spojite signalni kabel monitora na video priključak na stražnjoj strani računala.
- 4. Uključite kabel za napajanje računala i monitora u najbližu utičnicu.
- 5. Uključite računalo i monitor. Kada se na monitoru pojavi slika, instalacija je završena.

# <span id="page-7-0"></span>2.2 Rad s monitorom

# **1** Opis proizvoda s prednje strane

# 247E6ESD/247E6ESW:

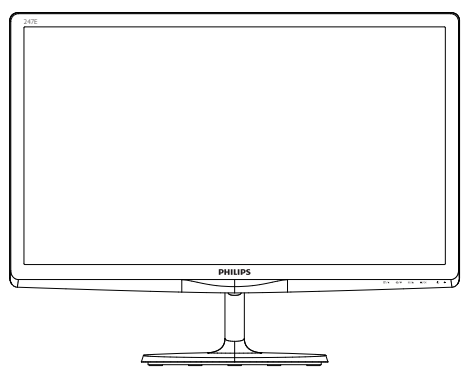

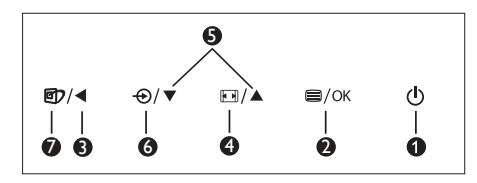

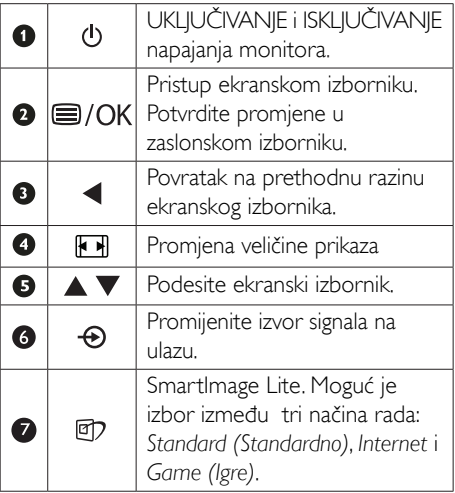

# 247E6BDAW/247E6BDAD/247E6EDAW/247E 6EDAD:

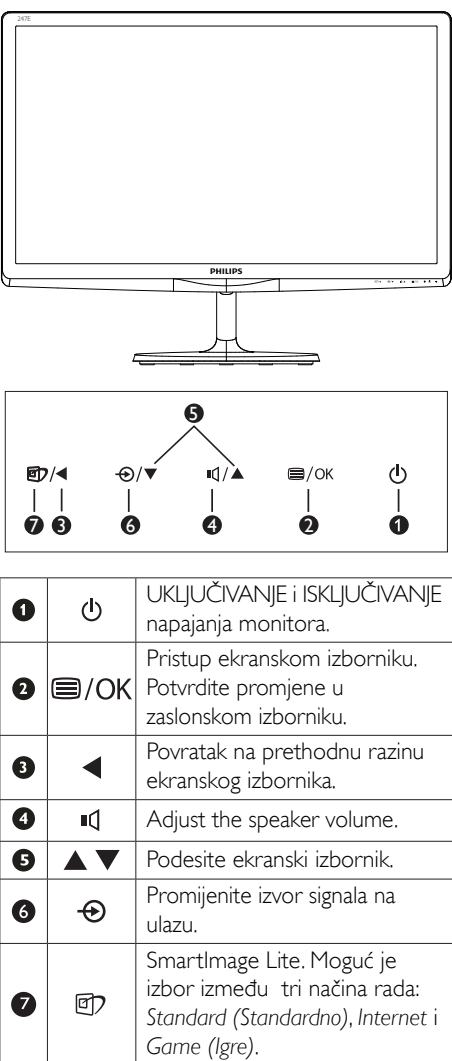

### 2 Opis prikaza na zaslonu

### Što se nalazi na ekranskom izborniku (OSD)?

Prozor zaslona (On-Screen Display - OSD) sadrže svi Philips LCD monitori. Omogućuje krajnjim korisnicima izravno podešavanje izvedbe zaslona ili odabir funkcija monitora putem prozora s uputama na zaslonu. Korisnički prilagodljivo sučelje u prozoru zaslona prikazuje se na sljedeći način:

# 247E6ESD/247E6ESW:

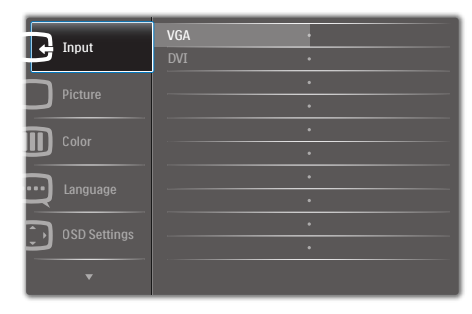

### 247E6BDAW/247E6BDAD/247E6EDAW/247E 6EDAD:

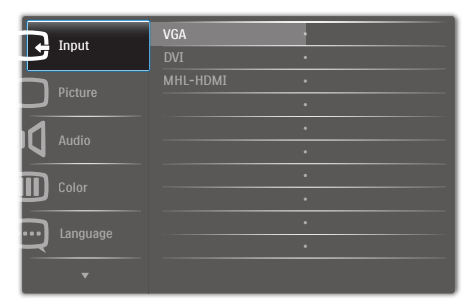

### Osnovne i jednostavne upute za kontrolne tipke

Na gornjem ekranskom izborniku možete pritisnuti ▼ ▲ gumbe na prednjoj maski monitora kako bi pomaknuli kursor ili možete pritisnuti OK kako biste potvrdili odabir ili promjenu.

## OSD izbornik

Niže se nalazi ukupan pregled strukture Prikaza na zaslonu.To možete koristiti kao referencu kad budete kasnije htjeli raditi s različitim podešavanjima.

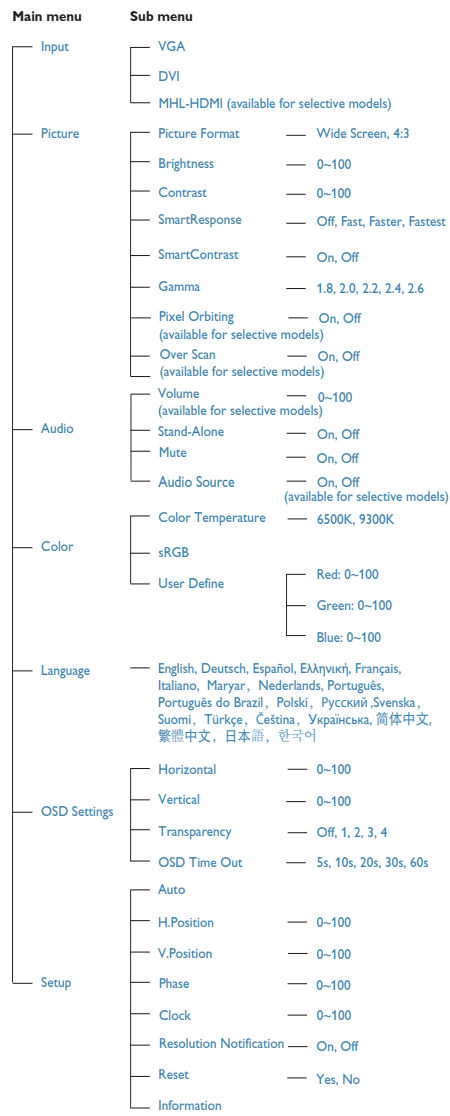

# <span id="page-9-0"></span>**B** Obavijesti o razlučivosti

Optimalan rad ovog monitora predviđen je na njegovoj prirodnoj razlučivosti, 1920 × 1080 pri 60 Hz. Kad se monitor pobuđuje u drugoj razlučivosti, na zaslonu će se prikazati upozorenje: Use 1920 × 1080 @ 60Hz for best results (Za najbolje rezultate koristite razlučivost 1920 × 1080 pri 60Hz).

Prikaz upozorenja o prirodnoj razlučivosti se može isključiti u izborniku Setup u Ekranskom izborniku (OSD).

# **4** Fizička funkcija

# Nagib

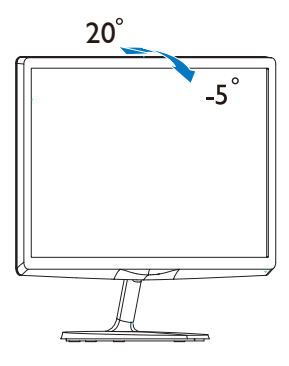

# 2.3 Uvod u MHL (Mobilna veza visoke razlučivosti)

# 1 Što je to?

Mobilna veza visoke razlučivosti (MHL) mobilno je audio/video sučelje za izravno povezivanje mobilnih telefona i drugih prijenosnih uređaja sa zaslonima visoke razlučivosti.

Opcioni MHL kabel omogućuje jednostavno povezivanje MHL-kompatibilnog mobilnog uređaja ovim velikim Philips MHL zaslonom i gledanje HD videozapisa uz puni digitalni zvuk. Ne samo da možete uživati u mobilnim igrama, fotografijama, filmovima ili drugim aplikacijama na velikom zaslonu, možete istovremeno puniti mobilni uređaj tako da vam nikad ne ponestane napajanja.

# 2 Kako se koristi MHL funkcija?

Za korištenje MHL funkcije potreban je mobilni uređaj s cer tifikatom za MHL. Popis uređaja koji su certificirani za MHL potražite na službenoj internetskoj stranici za MHL (http://www.mhlconsortium.org)

Za korištenje ove funkcije također vam je potreban i dodatni posebni kabel koji je certificiran za MHL.

# 8 Kako to radi? (kako ću se povezati?)

Spojite dodatni MHL kabel na mini USB priključak na mobilnom uređaju i na priključak s oznakom [MHL-HDMI] na monitoru. Sada ste spremni za pregled slika na velikom zaslonu i korištenje svih funkcija na mobilnom uređaju, kao što je surfanje internetom, igranje igara, pregledavanje fotografije... itd.Ako vaš monitor ima ugrađeni zvučnik, tada ćete moći čuti i pripadajući zvuk.Ako je MHL kabel odvoojen ili je mobilni uređaj isključen, MHL funkcija će se automatski deaktivirati.

# <span id="page-10-0"></span>**G** Napomena

- Ulaz s oznakom [MHL-HDMI] jedini je ulaz na monitoru koji podržava MHL funkciju kada se koristi MHL kabel. Zapamtite da se kabel s certifikatom za MHL razlikuje od standardnog HDMI kabela.
- Mobilni uređaj s certifikatom za MHL kupuje se posebno.
- Možda ćete morati ručno postaviti monitor u MHL-HDMI način da ga aktivirate u slučaju da su ostali uređaji već uključeni i priključeni u slobodne ulaze.
- Štedni način rad u pripravnosti/isključenom stanju nije primjenjiv u MHL funkciji punjenja.
- Ovai Philips zaslon ima MHL potvrdu. Ako vaš MHL uređaj nije moguće ispravno povezati ili ako ne radi pravilno, provjerite česta pitanja i odgovore za taj MHL uređaj ili zatražite upute izravno od prodavača. Za pravilan rad uređaja možda ćete morati kupiti određeni MHL kabel ili adapter robne marke proizvođača uređaja u skladu s njegovom poslovnom politikom.

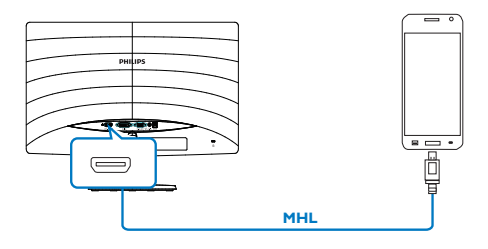

# 2.4 Predstavljanje tehnologije SoftBlue

Tehnologija Philips SoftBlue štiti vaše oči od oštećenja koja uzrokuje plava svjetlost. Istraživanja su pokazala da baš kao što ultraljubičaste zrake mogu uzrokovati oštećenje očiju, i zrake plave svjetlosti s LED zaslona mogu dovesti do oštećenja različitih dijelova oka i s vremenom utjecati na vid. Značajka Philips SoftBlue koristi inteligentnu tehnologiju koja smanjuje valove štetne plave svjetlosti bez utjecaja na boju ili sliku koja se prikazuje na zaslonu.

# <span id="page-11-0"></span>3. Optimizacija slike

# 3.1 SmartImage Lite

# 1 Što je to?

SmartImage Lite pruža skupove postavki koji optimiziraju prikaz za različite vrste sadržaja, vrše dinamičko podešavanje svjetline, kontrasta, boja i oštrine u stvarnom vremenu. Bilo da radite s tekstualnim programima, prikazivanjem slika ili gledaniem video snimki. Philips SmartImage Lite će vam pružiti vrhunska i optimizirana radna svojstva monitora.

# 2 Zašto mi je to potrebno?

Zato jer želite monitor koji vam pruža optimizirani prikaz za sve vaše omiljene vrste sadržaja, SmartImage Lite vrši dinamičko podešavanje svjetline, kontrasta, boja i oštrine u stvarnom vremenu kako bi poboljšao vaš doživljaj pri gledanju slike na monitoru.

# **3** Kako to radi?

SmartImage Lite je ekskluzivna, najnovija Philips tehnologija koja analizira sadržaj koji se prikazuje na ekranu. Na temelju scenarija koji vi odaberete, SmartImage Lite će vršiti dinamička podešavanja kontrasta, zasićenja boja i oštrine prikazanog sadržaja – i sve to u stvarnom vremenu i pritiskom na samo jedan gumb.

# 4 Kako omogućiti Smartlmage Lite?

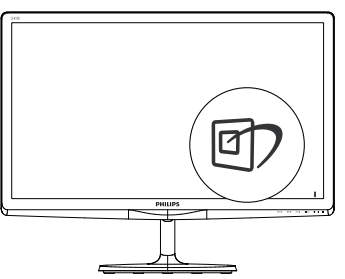

- 1. Pritisnite  $\mathbf{D}$  za pokretanje SmartImage Lite na zaslonu ekrana;
- 2. Pritišćite ▼ ▲ za prijelaz između Standard

(Standardno), Internet (Internet), Game (Igre).

3. SmartImage Lite će se zadržati na zaslonu 5 sekundi ili možete također pritisnuti tipku OK za potvrđivanje.

Moguć je izbor između tri načina rada: Standard (Standardno), Internet i Game (Igre).

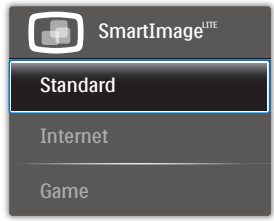

- Standard (Standardno): Pobolišava prikaz teksta i prigušuje svjetlinu kako bi se povećala čitljivost i smanjilo naprezanje za oči. U ovom režimu značajno se poboljšava čitljivost i povećava produktivnost pri radu s proračunskim tablicama, PDF datotekama, skeniranim člancima ili s drugim općim uredskim programima.
- Internet: U ovom se profilu kombiniraju zasićenje boja, dinamička poboljšanja kontrasta i oštrine radi prikazivanja fotografija i drugih slika uz izvrsnu bistrinu i živopisne boje – sve to bez umjetnih dodataka ili izblijeđenih boja.
- Game (Igre): Uključite krug za premošćivanje za najbolje vrijeme odziva, smanjite nazubljenost rubova za brzo pomicanje predmeta na ekranu, poboljšajte omjer kontrasta za svijetle i tamne obrise; ovaj profil pruža najbolji ugođaj za ljubitelje igara.

# <span id="page-12-0"></span>3.2 SmartContrast

# 1 Što je to?

Jedinstvena tehnologija koja dinamički analizira prikazani sadržaj i vrši automatsko optimiziranje omjera kontrasta LCD monitora radi postizanja maksimalne jasnoće prikaza i užitak pri gledanju uz povećanje pozadinske ravjete radi jasnije, oštrije i svijetlije slike ili uz prigušivanje pozadinske rasvjete radi jasnog prikaza slika na tamnoj pozadini.

# 2 Zašto mi je to potrebno?

Vi želite najbolju vizualnu jasnoću i udobnost gledanja za sve vrste sadržaja. SmartContrast izvodi dinamičko upravljanje kontrastom i vrši prilagodbu pozadinske rasvjete s ciljem postizanja čistih, oštrih slika pri igrama i prikazu video slika ili prikazuje jasan i čitljiv tekst pri uredskom radu. Smanjivanjem utroška snage monitora, štedite na izdacima za energiju i produžavate životni vijek vašeg monitora.

# **B** Kako to radi?

Kad aktivirate SmartContrast, on će u stvarnom vremenu analizirati prikazani sadržaj, prilagoditi boje i odrediti intenzitet pozadinske rasvjete. Ova funkcija će dinamično poboljšati kontrast i osigurati odličnu zabavu pri gledanju videa ili igranju igara.

# 3.3 Philips SmartControl Lite

Novi SmartControl Lite Philips softver omogućuje vam upravljanje monitorom putem jednostavnog ekranskog grafičkog sučelja. Komplicirana podešavanja stvar su prošlosti jer ovaj softver prilagođen korisniku vodi vas kroz postupke finog ugađanja razlučivosti, kalibracije boje, podešavanja takta/faze, podešavanja bijele boje RGB, itd.

Opremljen najnovijom tehnologijom u osnovnom algoritmu za brzu obradu i odziv, sukladan s Windows , ovaj primamljivi softver koji se temelji na ikonama spreman je za poboljšavanje vašeg doživljaja na Philips monitorima!

# 1 Instalacija

- Slijedite upute i dovršite instalaciju.
- Pokrenuti možete poslije dovršenja instalacije.
- Ako želite pokrenuti kasnije, moći ćete kliknuti ili prečicu na radnoj površini ili alatnu traku.

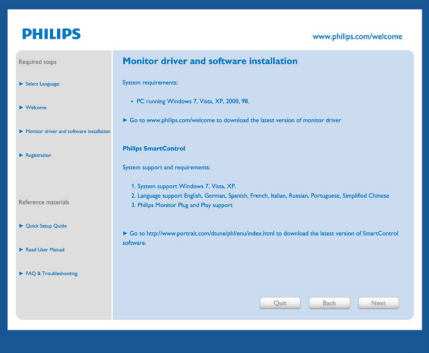

# Prvo pokretanje - Čarobnjak

- Prvi put nakon instalacije programa SmartControl Lite, automatski će se pokrenuti Čarobnjak radi prvog pokretanja.
- Čarobnjak će vas voditi korak po korak kroz postupak podešavanja svojstava vašeg monitora.
- Možete otići i na izbornik Plug-in (Dodatak) da čarobnjak pokrenete kasnije.
- • Više mogućnosti ćete moći podesiti u oknu Standard bez čarobnjaka.

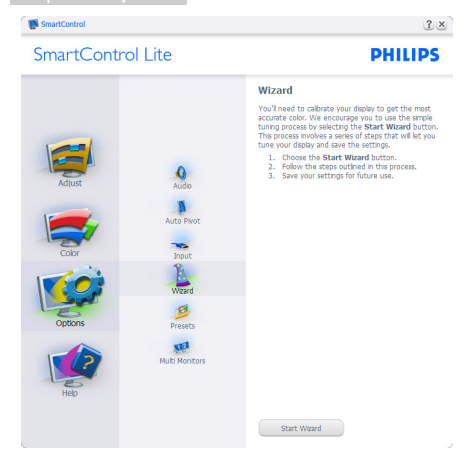

## 2 Počnite s oknom Standard (Standardno):

### Izbornik Adjust (Podešavanje):

- Izbornik Adjust (Podešavanje) vam omogućava podešavanje za Brightness (Svjetlina), Contrast (Kontrast), Focus (Fokus), Position (Položaj) i Resolution (Razlučivost).
- • Možete slijediti upute i izvršiti podešavanje.
- • Odustani pita korisnika da li želi prekinuti instalaciju.

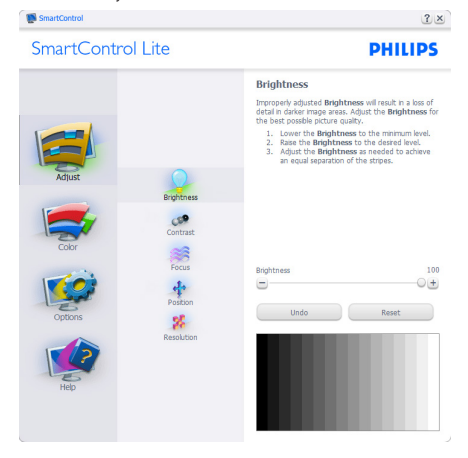

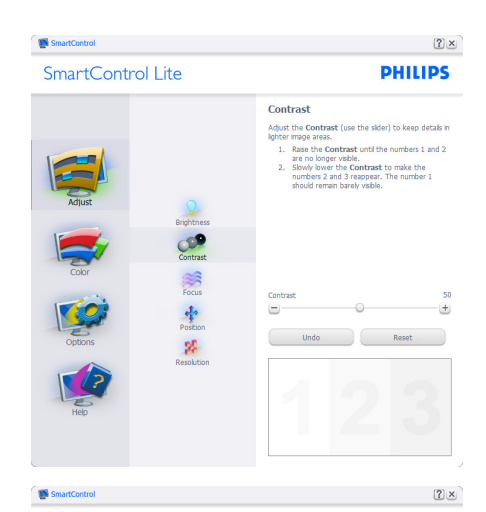

SmartControl Lite

Tour display's trining needs to be synchronized with<br>the video signal.<br>1. Choose Auto Setup.<br>2. If the vertical bands are still visible, you'll need<br>to adjust the Pitch.

**PHILIPS** 

to agust the Pitch.<br>Pitch: Try to make the vertical bands disappear.<br>Phase: Adjust to the brightest setting to minimize<br>movement on the screen.

Eocuc

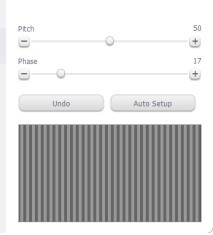

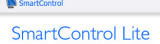

Focus<br>Position

 $\mathbf{g}_t$ 

**CR**  $rac{1}{\sqrt{1+\frac{1}{2}}\sqrt{1+\frac{1}{2}}\sqrt{1+\frac{1}{2}}\sqrt{1+\frac{1}{2}}\sqrt{\frac{1}{2}}\sqrt{\frac{1}{2}}\$  $\frac{1}{2}$ 

 $\mathbf{g}_t^{\mathrm{c}}$ 

### Position

- Use the **Position** buttons to center the image on<br>your disply. Using this tool, you can postton the image<br>up, down, left, or right.<br>1. Use the Up/Down buttons to center the image<br>2. West bik, Lefty Eight buttons to center
- -

 $2x$ 

**PHILIPS** 

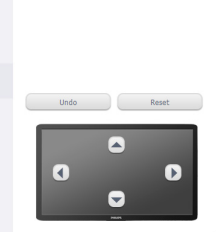

3. Optimizacija slike

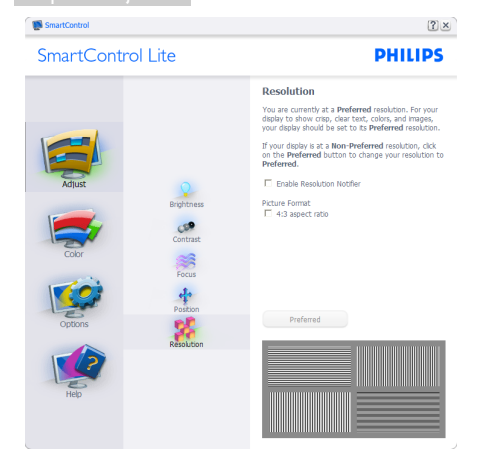

### Izbornik Color (Boja):

- Izbornik Color (Boja) vam omogućava podešavanje RGB, Black Level (Razina crnog),White Point (Ravnoteža bijelog), Color Calibration (Kalibracija boja) i SmartImage Lite (molimo pogledajte u odjeljak SmartImage Lite).
- • Možete slijediti upute i izvršiti podešavanje.
- • Pogledajte donju tablicu za stavku podizbornika na temelju vašeg ulaza.
- Primjer Color Calibration (Kalibracije boje).

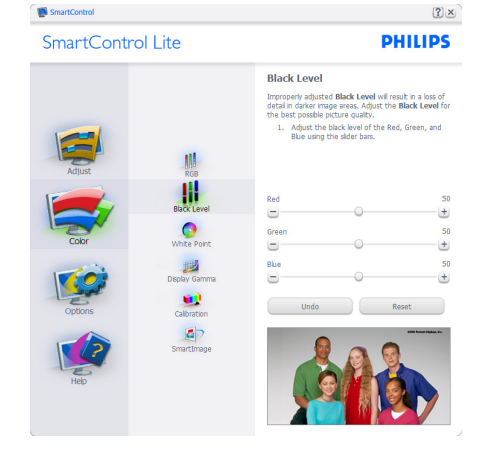

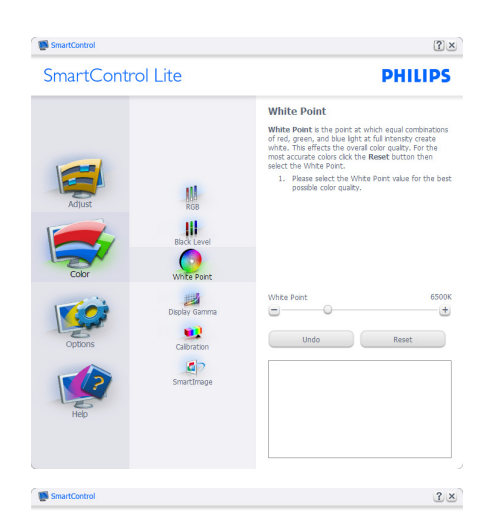

SmartControl Lite

**PHILIPS** 

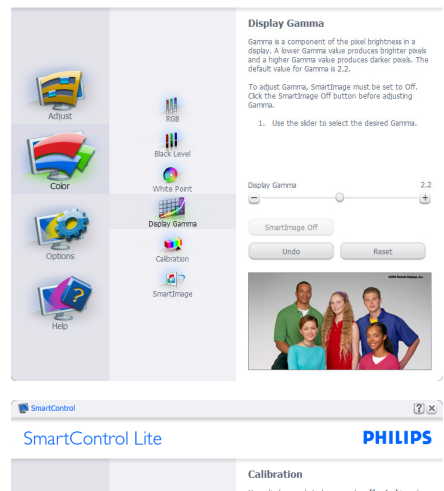

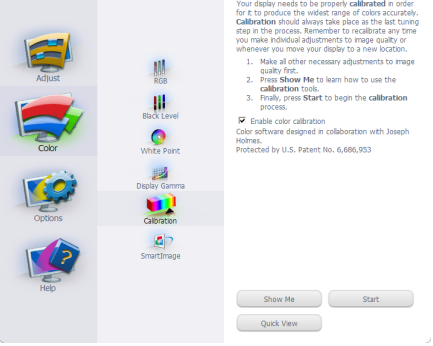

1. "Show Me" (Pokaži mi) pokreće nastavu za

### 3. Optimizacija slike

kalibraciju boje.

- 2. Start (Pokreni) pokreće slijed od 6 koraka za kalibraciju boje.
- 3. Quick View (Brzi pregled) učitava slike prije/ poslije.
- 4. Za povratak na polazno okno Color (Boje), kliknite gumb Cancel (Odustani).
- 5. Enable color calibration (Omogući kalibraciju boje) - zadana postavke je omogućeno.Ako se isključi, neće dozvoliti da se obavi kalibracija boje, izblijedit će gumbi Start (Pokreni) i Quick View (Brzi pregled).
- 6. Morate imati obavijest o patentu na ekranu za kalibraciju.

## Ekran za kalibraciju prve boje:

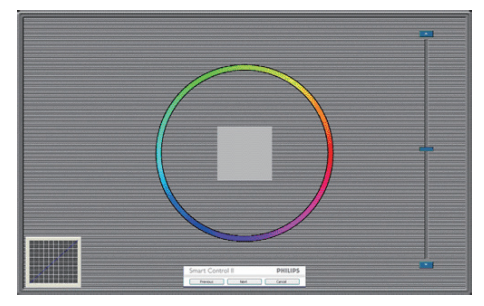

- Gumb Previous (Prethodno) će biti onemogućen sve do ekrana s drugom bojom.
- • Gumb Next (Dalje) vodi do sljedećeg cilja (6-ciljeva).
- Na kraju dolazi okno File (Datoteka) > Presets (Pripremljeno).
- • Cancel (Odustani) zatvara sučelje i vraća na stranicu s Plug-in (Dodatak).

### SmartImage Lite

Omogućava korisniku promjenu postavki za bolji prikaz na temelju sadržaja.

Kad je postavljeno Entertainment (Zabava), SmartContrast i SmartResponse bit će omogućeni.

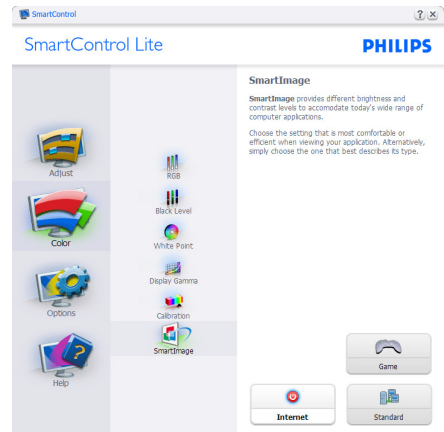

Options (Mogućnosti) > Preferences (Postavke) - bit će aktivno samo pri izboru Preferences (Postavke) s padajućeg izbornika Options (Mogućnosti). Na nepodržanom zaslonu koji omogućava DDC/CI, bit će dostupna samo kartica Help (Pomoć) i Options (Mogućnosti).

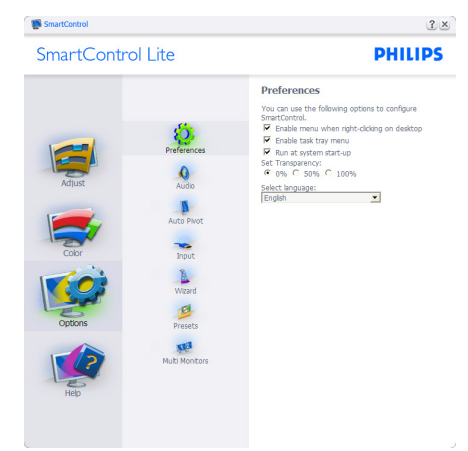

- Prikazuje postavke trenutnih preferenci.
- Ova se značajka aktivira označivanjem okvira. Potvrdni okvir je promjenjiv.
- Enable Context Menu (Izbornik Omogući kontekst) na radnoj površini je odabran (Uključeno). Enable Context Menu (Izbornik Omogući kontekst) prikazuje izbor za SmartControl Lite za Select Preset (Izaberi postavku) i Tune Display (Podesi zaslon) u kontekstnom izborniku desnog klika na radnoj površini. Onemogućeno će ukloniti SmartControl Lite iz kontekstnog izbornika desnog klika.
- Ikona Enable Task Tray (Omogući zadatak u paleti) je po zadanom podešenju odabrana (Uključeno). Enable Context Menu (Kontekstni izbornik omogući) prikazuje izbornik palete programa za SmartControl Lite. Desnim klikom na ikonu palete sa zadacima prikazat će se izbornik s opcijama za Help (Pomoć), Technical Support (Tehnička podrška), Check for Update (Potražite nadogradnju),About (O) i Exit (Izlaz). Kad se deaktivira aktiviraj izbornik u traci sa zadacima, ikona trake sa zadacima prikazivat će samo EXIT (IZLAZ).
- Run at Startup (Pokreni pri pokretanju) je po zadanom podešenju izabrano (Uključeno). Kad je onemogućeno, SmartControl Lite se neće pokrenuti pri pokretanju sustava niti će biti u paleti sustava. Jedini način pokretanja SmartControl Lite će biti pomoću prečice na radnoj površini ili iz programske datoteke. Jedini pripremljeni skup za pokretanje pri pokretanju sustava neće se učitati kad je ovaj potvrdni okvir prazan (Onemogućen).
- Omogući način transparentnosti (Windows 8, 7,Vista, XP). Zadana vrijednost je 0% neprozirno.

Options (Mogućnosti) > Input (Ulaz) - bit će aktivno samo pri izboru Input (Ulaz) s padajućeg izbornika Options (Mogućnosti). Na nepodržanom zaslonu koji omogućava DDC/ CI, bit će dostupna samo kartica Help (Pomoć) i Options (Mogućnosti). Sve druge kartice SmartControl Lite nisu dostupne.

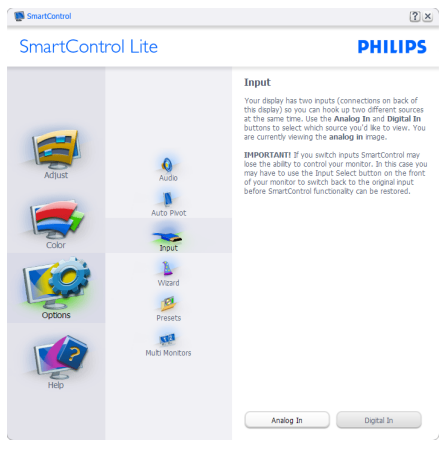

- Prikaz okna s uputama prikaži Source (Izvor) i postavke trenutnoga ulaznog izvora.
- Kod zaslona s jednim ulazom, ovo okno se neće prikazivati.

Options (Mogućnosti) > Audio (Zvuk) - bit će aktivno samo pri izboru Audio (Zvuk) s padajućeg izbornika Options (Mogućnosti).

Na nepodržanom zaslonu koji omogućava DDC/CI, bit će dostupna samo kartica Help (Pomoć) i Options (Mogućnosti).

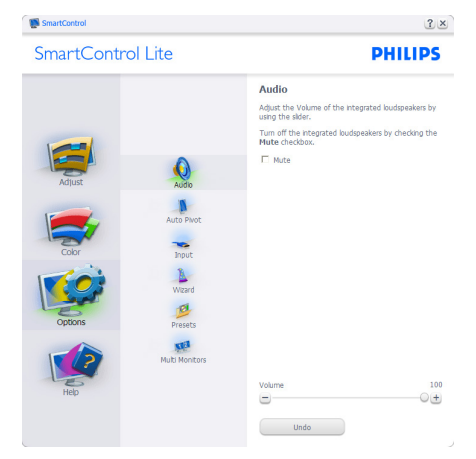

# Help (Pomoć) > User Manual (Korisnički

priručnik) - bit će aktivno samo kad izaberete User Manual (Korisnički priručnik) na padajućem izborniku Help (Pomoć). Na nepodržanom zaslonu koji omogućava DDC/CI, bit će dostupna samo kartica Help (Pomoć) i Options (Mogućnosti).

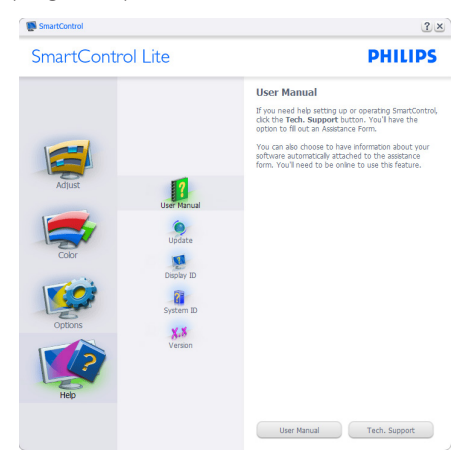

Help (Pomoć) > Version (Verzija) - bit će aktivno samo kad izaberete Version (Verzija) na padajućem izborniku Help (Pomoć). Na nepodržanom zaslonu koji omogućava DDC/ CI, bit će dostupna samo kartica Help (Pomoć) i Options (Mogućnosti).

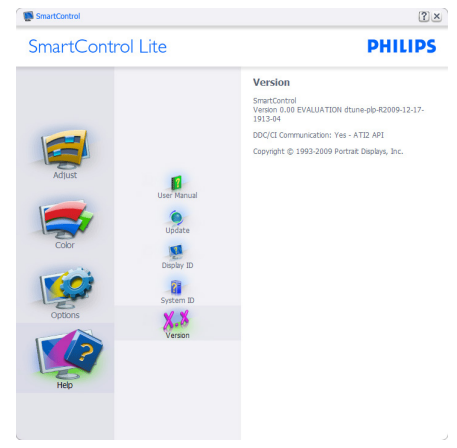

# Context Sensitive Menu (Izbornik Kontekstni)

Context Sensitive Menu (Izbornik kontekstni) je po zadanom podešenju Omogućen.Ako je izabrano Enable Context Menu (Omogući kontekstni izbornik) u oknu Options (Mogućnosti) > Preferences (Postavke), izbornik će se prikazivati.

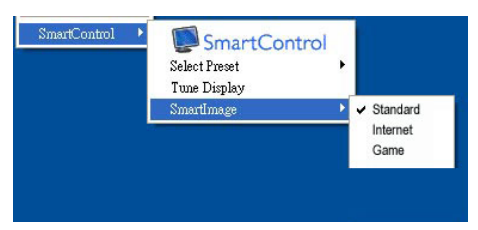

# Kontekstni izbornik ima četiri stavke:

- SmartControl Lite kad se izabere prikazivat će se ekran About (O).
- Select Preset (Izaberite podešeno) osigurava hijerarhijski izbornik spremljenih pripremljenih postavki za neposredno korištenje. Kvačica označava koji skup pripremljenih postavki je izabran. Skup Factory Preset (Tvornički postavki) također se može pozvati iz padajućeg izbornika.
- Tune Display (Prikaz ugađanja) otvara upravljačku ploču za SmartControl Lite.

SmartImage Lite - Provjera trenutnih postavki, Standard (Standardno), Internet, Game (Igre).

# Omogućen je izbornik palete sa zadacima

Izbornik palete sa zadacima može se prikazati desnim klikom na ikonu SmartControl Lite u paleti sa zadacima.Aplikacija se pokreće lijevim klikom.

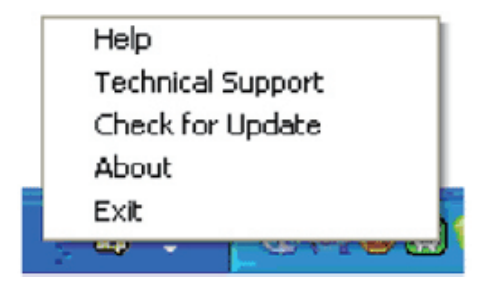

## Paleta sa zadacima ima pet stavki:

- Help (Pomoć) pristup do datoteke s Korisničkim priručnikom: Otvara datoteku Korisničkim priručnikom pomoću prozora zadanog pretraživača.
- Technical Support (Tehnička podrška) prikazuje stranicu s tehničkom podrškom.
- Check for Update (Potražite nadogradnju) vodi korisnika na PDI Landing i provjerava korisničku verziju u odnosu na najsvježiju dostupnu.
- About (O) Prikazuje detaljne referentne podatke: verzija proizvoda, podaci o izdanju i naziv proizvoda.
- Exit (Izlaz) zatvara SmartControl Lite

Za ponovno pokretanje SmartControl Lite izaberite SmartControl Lite u izborniku Program (Programa), dvaput kliknite ikonu na radnoj površini računala ili iznova pokrenite računalo.

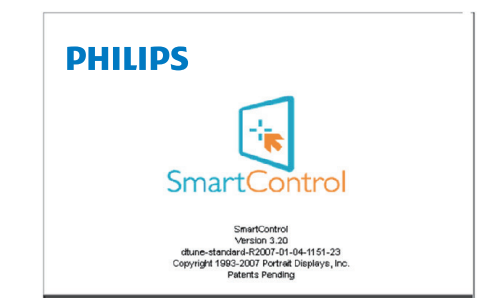

# Onemogućen je izbornik palete sa zadacima

Kad Paleta sa zadacima bude onemogućena u mapi s postavkama, moći će se izabrati samo EXIT (IZLAZ). Za potpuno uklanjanje SmartControl Lite iz palete sa zadacima, onemogućite Pokreni pri pokretanju sustava u Options (Mogućnosti) > Preferences (Postavke).

# **G** Napomena

Svi slikovni prikazi u ovom poglavlju navode se samo kao primjer. Verzija softvera SmartControl može se promijeniti bez upozorenja. Uvijek provjerite službenu internetsku stranicu Portret www.portrait.com/dtune/phl/enu/ [index](http://www.portrait.com/dtune/phl/enu/index) radi preuzimanja najnovije verzije softvera SmartControl.

# <span id="page-19-0"></span>4. Tehnički podaci

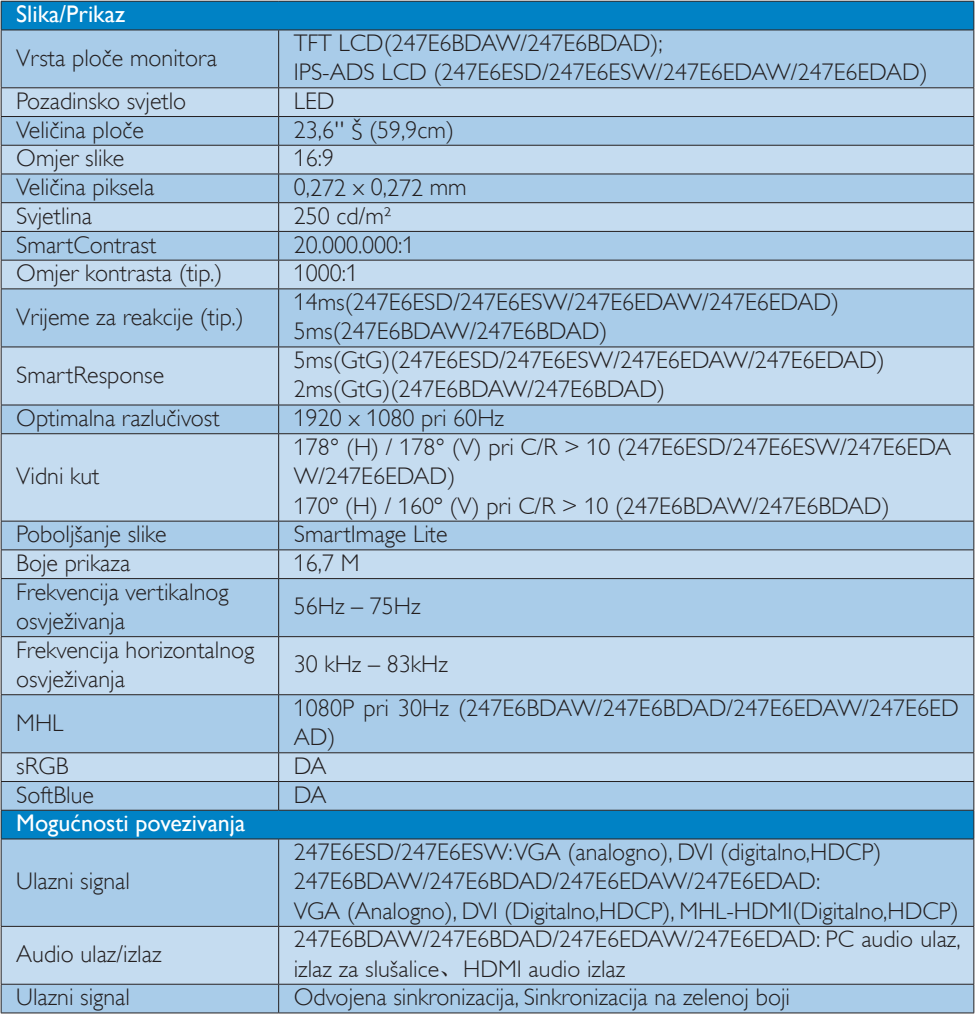

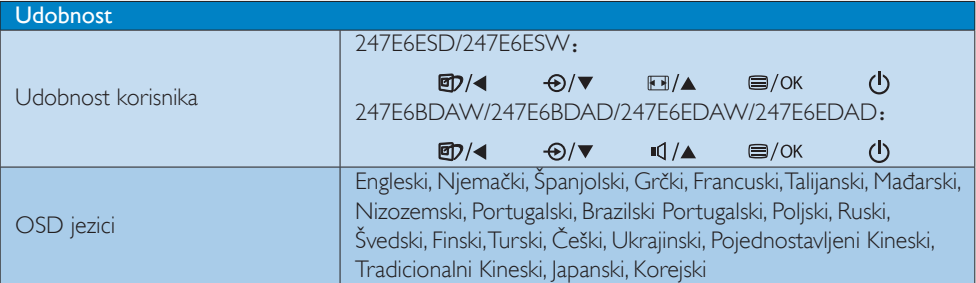

4. Tehnički podaci

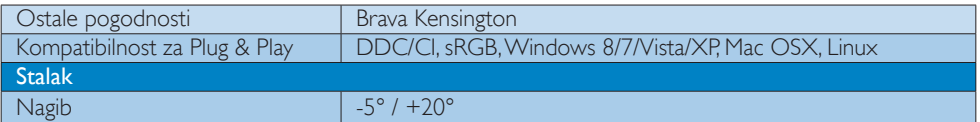

# 247E6B/247E6E:

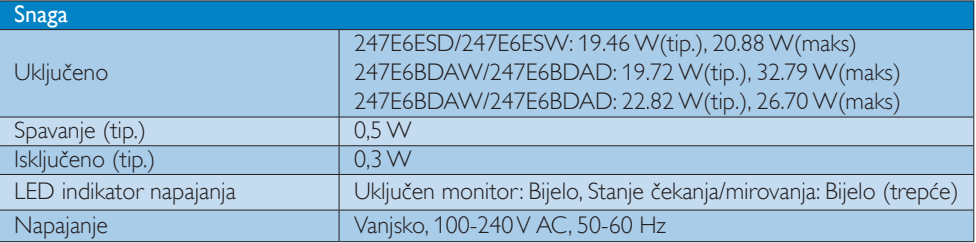

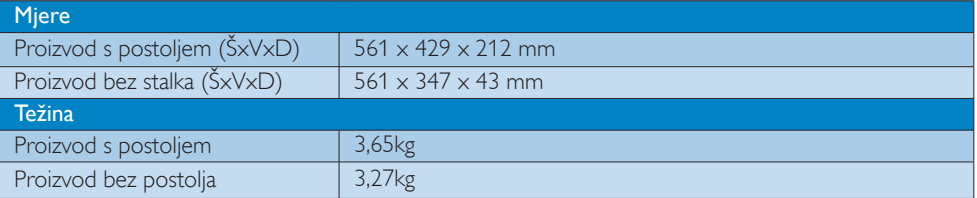

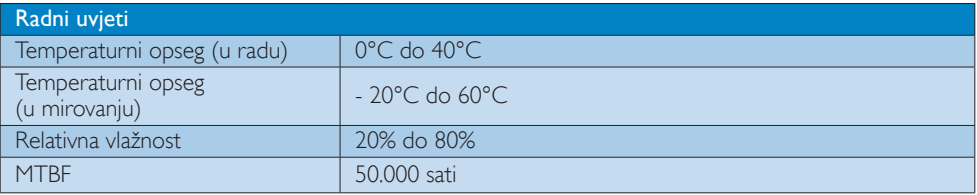

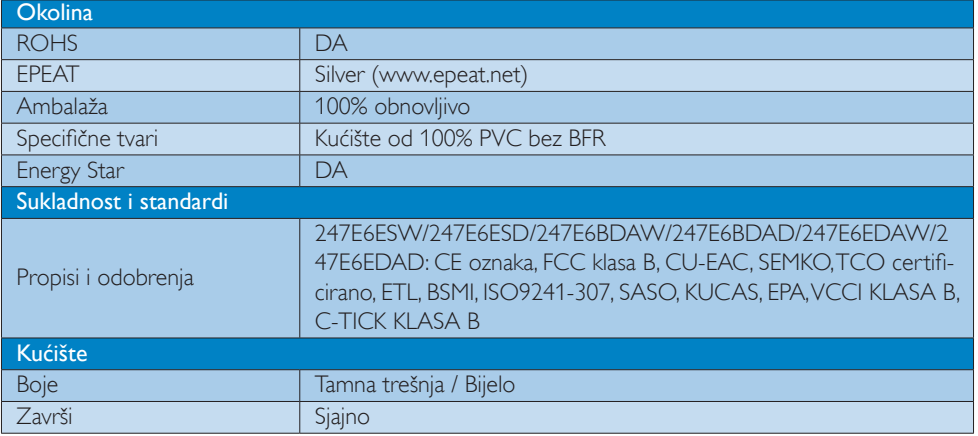

### <span id="page-21-0"></span>4. Tehnički podaci

### **G** Napomena

- 1. EPEAT Gold i Silver vrijedi samo tamo gdje Philips registrira proizvod. Posjetite nas na <www.epeat.net> da biste saznali status registracije u vašoj zemlji.
- 2. Ovi podaci podliježu promjenama bez najave. Posjetite www.philips.com/support za preuzimanje najnovije verzije letka.
- 3. Smart vrijeme reakcije je optimalna vrijednost dobivena ispitivanjem GtG ili GtG (C/B).

# 4.1 Razlučivost i Već pripremljeni režimi

### **Maksimalna razlučivost**

1920  $\times$  1080 pri 60Hz (analogni ulaz) 1920  $\times$  1080 pri 60Hz (digitalni ulaz)

### 2 Preporučena razlučivost

 $1920 \times 1080$  pri 60Hz (digitalni ulaz)

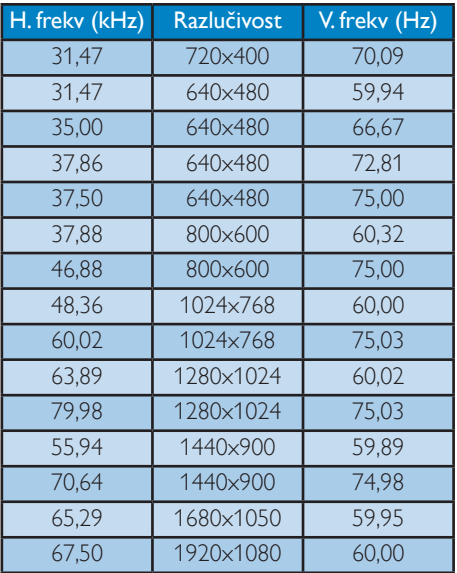

## **A** Napomena

Ne zaboravite da zaslon najbolje radi pri svojoj prirodnoj razlučivosti od 1920 x 1080 pri 60Hz. Za najbolju kvalitetu zaslona slijedite ovu preporučenu razlučivost.

# <span id="page-22-0"></span>5. Upravljanje napajanjem

Ako imate grafičku karticu ili na računalo instaliran softver koji je sukladan sVESA DPM monitor može automatski smanjiti potrošnju energije tijekom nekorištenja. Kad se utvrdi prvi unos s tipkovnice, miša ili kojega drugog ulaznog uređaja, monitor će se automatski "probuditi". Ova tablica prikazuje potrošnju snage i signalizaciju ove značajke automatske uštede utroška snage:

# 247E6ESW/247E6ESD:

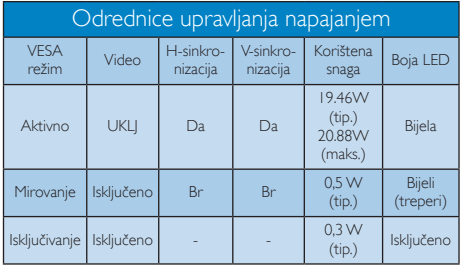

# 247E6BDAW/247E6BDAD:

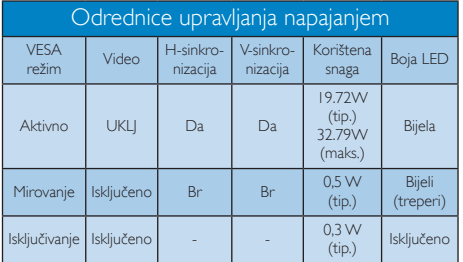

## 247E6EDAW/247E6EDAD:

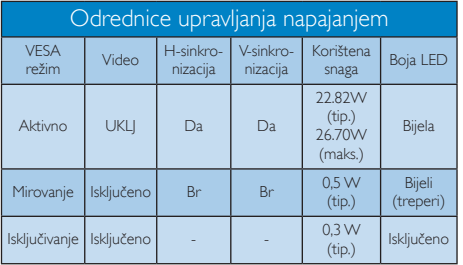

Sljedeća postava koristi se za mjerenje potrošnje snage ovog monitora.

- Prirodna razlučivost: 1920 x 1080
- • Kontrast: 50%
- Svjetlina: 250 nita;
- • Temperatura boje: 6500K pri punoj bijeloj boji.

# **G** Napomena

Ovi podaci podliježu promjenama bez najave.

# <span id="page-23-0"></span>6. Informacije o propisima

## Lead-free Product

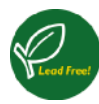

Lead free display promotes environmentally sound recovery and disposal of waste from electrical and electronic equipment.Toxic

substances like Lead has been eliminated and compliance with European community's stringent RoHs directive mandating restrictions on hazardous substances in electrical and electronic equipment have been adhered to in order to make Philips monitors safe to use throughout its life cycle.

# Congratulations!

This product is designed for both you and the planet!

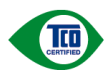

TCO Development works for sustainable IT - manufacture, use and recycling of IT products

reflecting environmental, social and economic responsibility.

TCO Certified is a third party verified program, where every product model is tested by an accredited impartial test laboratory.TCO Certified represents one of the toughest certifications for ICT products worldwide.

# Some of the Usability features of TCO Certified Displays:

- Visual Ergonomics for image quality is tested to ensure top performance and reduce sight and strain problems. Important parameters are Resolution, Luminance, Contrast, Reflection and Colour characteristics
- Products are tested according to rigorous safety standards at impartial laboratories
- Electric and magnetic fields emissions as low as normal household background levels
- Workload ergonomics to ensure a good physical environment

# Some of the Environmental features of TCO Certified Displays:

- Production facilities have an Environmental Management System (EMAS or ISO 14001)
- Low energy consumption to minimize climate impact
- Restrictions on Chlorinated and Brominated flame retardants, plasticizers, plastics and heavy metals such as cadmium, mercury and lead (RoHS compliance)
- Both product and product packaging is prepared for recycling
- The brand owner offers take-back options

# Corporate Social Responsibility

The brand owner demonstrates the product is manufactured under working practices that promote good labour relations and working conditions.

The Criteria Document can be downloaded from our web site.The criteria included in this label have been developed byTCO Development in co-operation with scientists, experts, users as well as manufacturers all over the world. Since the end of the 1980s TCO has been involved in influencing the development of IT equipment in a more user and environmentally friendly direction. Our ICT product labeling system began in 1992 and is now requested by users and ICT-manufacturers all over the world.

For displays with glossy bezels, the user should consider the placement of the display as the bezel may cause disturbing reflections from surrounding light and bright surfaces.

For more information, please visit: <www.tcodevelopment.com>

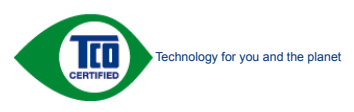

(Only for selective models)

User mode is used for TCO Certified compliance.

### EPEAT

([www.epeat.net\)](www.epeat.net)

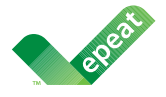

The EPEAT (Electronic Product Environmental Assessment Tool) program evaluates computer

desktops, laptops, and monitors based on 51 environmental criteria developed through an extensive stakeholder consensus process supported by US EPA.

EPEAT system helps purchasers in the public and private sectors evaluate, compare and select desktop computers, notebooks and monitors based on their environmental attributes. EPEAT also provides a clear and consistent set of performance criteria for the design of products, and provides an opportunity for manufacturers to secure market recognition for efforts to reduce the environmental impact of its products.

# Benefits of EPEAT

Reduce use of primary materials Reduce use of toxic materials

Avoid the disposal of hazardous waste EPEAT'S requirement that all registered products meet ENERGY STAR's energy efficiency specifications, means that these products will consume less energy throughout their life.

# CE Declaration of Conformity

This product is in conformity with the following standards

- • EN60950-1:2006+A11:2009+A1:2010+A 12:2011+A2:2013 (Safety requirement of Information Technology Equipment).
- EN55022:2010(Radio Disturbance requirement of Information Technology Equipment).
- EN55024:2010 (Immunity requirement of Information Technology Equipment).
- • EN61000-3-2:2006+A1:2009+A2:2009 (Limits for Harmonic Current Emission).
- EN61000-3-3:2008 (Limitation of Voltage Fluctuation and Flicker).
- EN50581:2012 (Technical documentation for the assessment of electrical and electronic products with respect to the restriction of hazardous substances)
- EN 50564:2011 (Electrical and electronic household and office equipment — Measurement of low power consumption)

following provisions of directives applicable.

- 2006/95/EC (Low Voltage Directive).
- 2004/108/EC (EMC Directive).
- 2009/125/EC (ErP, Energy-related Product Directive, EC No. 1275/2008 and 642/2009 Implementing)
- 2011/65/EU (RoHS Directive) and is produced by a manufacturing organization on ISO9000 level.

And is produced by a manufacturing organization on ISO9000 level.

- • ISO9241-307:2008 (Ergonomic requirement,Analysis and compliance test methods for electronic visual displays).
- TCO CERTIFIED (Requirement for Environment Labeling of Ergonomics, Energy, Ecology and Emission,TCO: Swedish Confederation of Professional Employees) for TCO versions.

### Energy Star Declaration

([www.energystar.gov\)](www.energystar.gov)

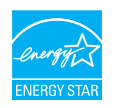

As an ENERGY STAR<sup>®</sup> Partner, we have determined that this product meets the ENERGY STAR<sup>®</sup> guidelines for energy efficiency.

# **←** Note

We recommend you switch off the monitor when it is not in use for a long time.

### Federal Communications Commission (FCC) Notice (U.S. Only)

 $\bigoplus$  This equipment has been tested and found to comply with the limits for a Class B digital device, pursuant to Part 15 of the FCC Rules.These limits are designed to provide reasonable protection against harmful interference in a residential installation. This equipment generates, uses and can radiate radio frequency energy and, if not installed and used in accordance with the instructions, may cause harmful interference to radio communications.

However, there is no guarantee that interference will not occur in a particular installation. If this equipment does cause harmful interference to radio or television reception, which can be determined by turning the equipment off and on, the user is encouraged to try to correct the interference by one or more of the following measures:

- Reorient or relocate the receiving antenna.
- Increase the separation between the equipment and receiver.
- Connect the equipment into an outlet on a circuit different from that to which the receiver is connected.
- Consult the dealer or an experienced radio/TV technician for help.

 Changes or modifications not expressly approved by the party responsible for compliance could void the user's authority to operate the equipment.

Use only RF shielded cable that was supplied with the monitor when connecting this monitor to a computer device.

To prevent damage which may result in fire or shock hazard, do not expose this appliance to rain or excessive moisture.

THIS CLASS B DIGITAL APPARATUS MEETS ALL REQUIREMENTS OFTHE CANADIAN INTERFERENCE-CAUSING EQUIPMENT REGULATIONS.

# FCC Declaration of Conformity

Declaration of Conformity for Products Marked with FCC Logo,

## United States Only

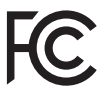

This device complies with Part 15 of the FCC Rules. Operation is subject to the following two conditions: (1) this device may not cause harmful interference, and (2) this device must accept any interference received, including interference that may cause undesired operation.

## Commission Federale de la Communication (FCC Declaration)

Cet équipement a été testé et déclaré conforme auxlimites des appareils numériques de class B,aux termes de l'ar ticle 15 Des règles de la FCC. Ces limites sont conçues de façon à fourir une protection raisonnable contre les interférences nuisibles dans le cadre d'une installation résidentielle.

CET appareil produit, utilise et peut émettre des hyperfréquences qui, si l'appareil n'est pas installé et utilisé selon les consignes données, peuvent causer des interférences

nuisibles aux communications radio. Cependant, rien ne peut garantir l'absence d'interférences dans le cadre d'une installation particulière. Si cet appareil est la cause d'interférences nuisibles pour la réception des signaux de radio ou de télévision, ce qui peut être décelé en fermant l'équipement, puis en le remettant en fonction, l'utilisateur pourrait essayer de corriger la situation en prenant les mesures suivantes:

- Réorienter ou déplacer l'antenne de réception.
- Augmenter la distance entre l'équipement et le récepteur.
- Brancher l'équipement sur un autre circuit que celui utilisé par le récepteur.
- Demander l'aide du marchand ou d'un technicien chevronné en radio/télévision.
- **O** Toutes modifications n'ayant pas recu l'approbation des services compétents en matière de conformité est susceptible d'interdire à l'utilisateur l'usage du présent équipement.

N'utiliser que des câbles RF armés pour les connections avec des ordinateurs ou périphériques.

CET APPAREIL NUMERIQUE DE LA CLASSE B RESPECTETOUTES LES EXIGENCES DU REGLEMENT SUR LE MATERIEL BROUILLEUR DU CANADA.

## EN 55022 Compliance (Czech Republic Only)

This device belongs to category B devices as described in EN 55022, unless it is specifically stated that it is a Class A device on the specification label. The following applies to<br>devices in Class A device on the specification label. The following applies to<br>devices in Class A of EN 55022 (radius of protect device is obliged to take all steps necessary to remove sources of interference to telecommunication or other devices.

Pokud není na tvoovém štítku počítače uvedeno, že spadá do do třídy A podle EN 55022. s pada automaticky do třídy B podlebo úvodeno, ze specie úo do ulej v podle civ obozz.<br>spadá automaticky do třídy B podle EN 55022. Pro zařízení zařazená do třídy A (chranné<br>pásmo 30m) podle EN 55022 olatí následulící. Doi jiných zařízení je uživatel povinnen provést taková opatřaní, aby rušení odstranil.

### Polish Center for Testing and Certification **Notice**

The equipment should draw power from a socket with an attached protection circuit (a three-prong socket).All equipment that works together (computer, monitor, printer, and so on) should have the same power supply source.

The phasing conductor of the room's electrical installation should have a reserve short-circuit protection device in the form of a fuse with a nominal value no larger than 16 amperes (A).

To completely switch off the equipment, the power supply cable must be removed from the power supply socket, which should be located near the equipment and easily accessible.

A protection mark "B" confirms that the equipment is in compliance with the protection usage requirements of standards PN-93/T-42107 and PN-89/E-06251.

### Wymagania Polskiego Centrum Badań i Certyfikacji

Urządzenie powinno być zasilane z gniazda z przyłączonym obwodem ochronnym (gniazdo z<br>kołkiem). Współpracujące ze sobą urządzenia (komputer, monitor, drukarka) powinny być zasilane<br>z tego samego źródła.

Instalacja elektryczna pomieszczenia powinna zawierać w przewodzie fazowym rezerwową ochronę<br>przed zwarciami, w postaci bezpiecznika o wartości znamionowej nie większej niż 16A (amperów). .<br>W celu całkowitego wyłaczenia urządzenia z sieci zasilania, należy wyjąć wtyczkę kabla<br>zasilającego z gniazdka, które powinno znajdować się w pobliżu urządzenia i być łatwo dostępne. Znak bezpieczeństwa "B" potwierdza zgodność urządzenia z wymaganiami bezpieczeństwa użytkowania zawartymi w PN-93/T-42107 i PN-89/E-06251.

### Pozostałe instrukcje bezpieczeństwa

- Nie należy używać wtyczek adapterowych lub usuwać kołka obwodu ochronnego z wtyczki. Jeżeli konieczne jest użycie przedłużacza to należy użyć przedłużacza 3-żyłowego z prawidłowo połączonym przewodem ochronnym.
- prawiatowo potączonym przewoacen ocnromym.<br>System komputerowy należy zabezpieczyć przez nagłymi, chwilowymi wzrostami lub spadkami napięcia, używając eliminatora przepięć, urządzenia dopasowującego lub<br>bezzakłoceniowego źr
- · Należy upewnić się, aby nic nie leżało na kablach systemu komputerowego, oraz aby kable nie były umieszczone w miejscu, gdzie można byłoby na nie nadeptywać lub potykać się o nie.
- · Nie należy rozlewać napojów ani innych płynów na system komputerowy.
- $\bullet$  Nie należy wpychać żadnych przedmiotów do otworów systemu komputerowego, gdyż może to spowodować pożar lub porażenie prądem, poprzez zwarcie elementów wewnętrznych.
- to spowoarowa pozar tuo porazente prącent, poprzez zwarcu e tementow wewnętrznych.<br>System komputerowy powinien znajdować się z dała od grzejników i źródel ciępła. Ponadto, mie należy blokować otworów wemylacyjnych. Należy

### North Europe (Nordic Countries) Information

Placering/Ventilation

### VARNING:

FÖRSÄKRA DIG OM ATT HUVUDBRYTARE OCH UTTAG ÄR LÄTÅTKOMLIGA, NÄR DU STÄLLER DIN UTRUSTNING PÅPLATS.

Placering/Ventilation

### ADVARSEL:

SØRG VED PLACERINGEN FOR, AT NETLEDNINGENS STIK OG STIKKONTAKT ER NEMTTILGÆNGELIGE.

### Paikka/Ilmankierto

### VAROITUS:

SIJOITA LAITE SITEN, ETTÄVERKKOJOHTO VOIDAAN TARVITTAESSA HELPOSTI IRROTTAA PISTORASIASTA.

## Plassering/Ventilasjon

# ADVARSEL:

NÅR DETTE UTSTYRET PLASSERES, MÅ DU PASSE PÅ AT KONTAKTENE FOR STØMTILFØRSEL ER LETTE Å NÅ.

## BSMI Notice (Taiwan Only)

符合乙類資訊產品之標準

## Ergonomie Hinweis (nur Deutschland)

Der von uns gelieferte Farbmonitor entspricht den in der "Verordnung über den Schutz vor Schäden durch Röntgenstrahlen" festgelegten Vorschriften.

Auf der Rückwand des Gerätes befindet sich ein Aufkleber, der auf die Unbedenklichkeit der Inbetriebnahme hinweist, da dieVorschriften über die Bauart von Störstrahlern nach Anlage III ¤ 5 Abs. 4 der Röntgenverordnung erfüllt sind.

Damit Ihr Monitor immer den in der Zulassung geforderten Werten entspricht, ist darauf zu achten, daß

- 1. Reparaturen nur durch Fachpersonal durchgeführt werden.
- 2. nur original-Ersatzteile verwendet werden.
- 3. bei Ersatz der Bildröhre nur eine bauar tgleiche eingebaut wird.

Aus ergonomischen Gründen wird empfohlen, die Grundfarben Blau und Rot nicht auf dunklem Untergrund zu verwenden (schlechte Lesbarkeit und erhöhte Augenbelastung bei zu geringem Zeichenkontrast wären die Folge).

Der arbeitsplatzbezogene Schalldruckpegel nach DIN 45 635 beträgt 70dB (A) oder weniger.

ACHTUNG: BEIM AUFSTELLEN DIESES GERÄTES DARAUF ACHTEN, DAß NETZSTECKER UND NETZKABELANSCHLUß LEICHT ZUGÄNGLICH SIND.

### China RoHS

The People's Republic of China released a regulation called "Management Methods for Controlling Pollution by Electronic Information Products" or commonly referred to as China RoHS.All products including CRT and Monitor which are produced and sold for China market have to meet China RoHS request.

### 中国大陆 RoHS

根据中国大陆《电子信息产品污染控制管理办法》(也称为中国大陆 RoHS), 1. 以下部分列出了一个品质的第一部分,在第一部分的一个品质的工作。 本表适用之产品

显示器(液晶及 CRT)

有毒有害物质或元素

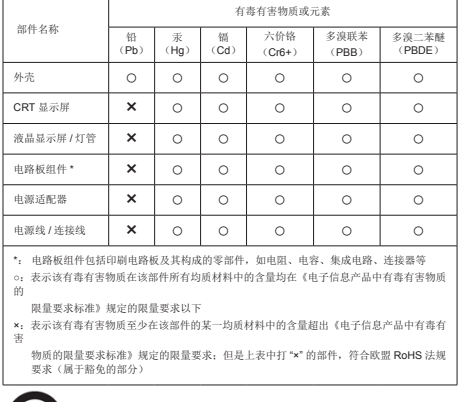

环保使用期限

此标识指期限 ( 十年 ), 电子信息产品中含有的 有毒有害物质或元素在正常使用的条件下不会发 生外泄或突变 , 电子信息产品用户使用该电子 信息产品不会对环境造成严重污染或对其人身、 财产造成严重损害的期限.

### 中国能源效率标识

根据中国大陆《能源效率标识管理办法》本显示器符合以下要求:

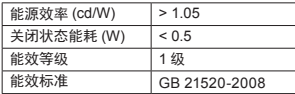

详细有关信息请查阅中国能效标识网:http://www.energylabel.gov.cn/

《废弃电器电子产品回收处理管理条例》提示性 说明

为了更好地关爱及保护地球,当用户不再需要此产 品或产品寿命终止时,请遵守国家废弃电器电子产 品回收处理相关法律法规,将其交给当地具有国家

### 认可的回收处理资质的厂商进行回收处理。

### EU Energy Label

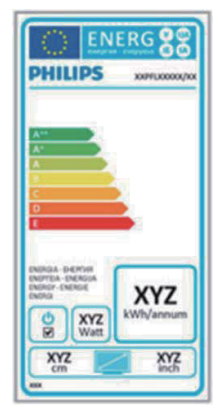

The European Energy Label informs you on the energy efficiency class of this product. The greener the energy efficiency class of this product is the lower the energy it consumes. On the label, you can find the energy efficiency class, the average power consumption of this product in use and the average energy consumption for 1 year.

### **ONote**

The EU Energy Label will be ONLY applied on the models bundling with HDMI andTV tuners.

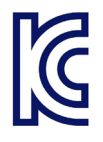

이 기기는 가정용 (B 급 ) 전자파 적합 기기로서 주 로 가정에서 사용하는 것 을 목적으로 하며 , 모든 지역에서 사용할 수 있습 니다 .

# VCCI-B

この装置は、クラス B情報技術装置です。 この装置は、家庭環境で使用することを 目的としていますが、この装置がラジオ やテレビジョン受信機に近接して使用さ れると、受信障害を引き起こすことがあ ります。

取扱説明書に従って正しい取り扱いをし て下さい。

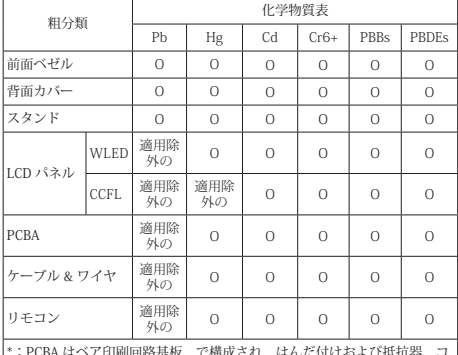

\*:PCBA はベア印刷回路基板、で構成され、はんだ付けおよび抵抗器、コ ンデンサ、アレー、コネクタ、チップなど、その表面実装エレメントで構 成されます。

注 1: 「O」は、計算される物質の含有率が参照含有率を超えていないこと を示します。 注 2: 「適用除外」項目は、特定の化学物質が JIS C 0950 の規格により適

用除外とされた項目に対応することを意味します。 JIS C 0950

### Information for U.K. only

### WARNING - THIS APPI IANCE MUST RE EARTHED.

### Important:

This apparatus is supplied with an approved moulded 13A plug. To change a fuse in this type of plug proceed as follows:

- 1. Remove fuse cover and fuse.
- 2. Fit new fuse which should be a BS 1362 5A,A.S.T.A. or BSI approved type.
- 3. Retit the fuse cover.

If the fitted plug is not suitable for your socket outlets, it should be cut off and an appropriate 3-pin plug fitted in its place.

If the mains plug contains a fuse, this should have a value of 5A. If a plug without a fuse is used, the fuse at the distribution board should not be greater than 5A.

NOTE: The severed plug must be destroyed to avoid a possible shock hazard should it be inserted into a 13A socket elsewhere.

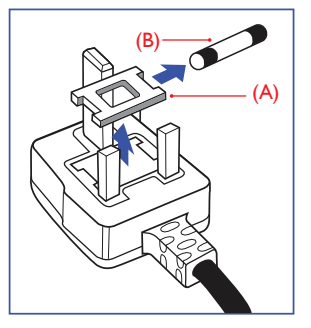

### How to connect a plug

The wires in the mains lead are coloured in accordance with the following code:

BLUE -"NEUTRAL"("N") BROWN -"LIVE"("L") GREEN&YELLOW -"EARTH"("E")

- 1. The GREEN&YELLOW wire must be connected to the terminal in the plug which is marked with the letter "E" or by the Earth symbol or coloured GREEN or GREEN&YELLOW.
- 2. The BLUE wire must be connected to the terminal which is marked with the letter "N" or coloured BLACK.
- 3. The BROWN wire must be connected to the terminal which is marked with the letter "L" or coloured RED.

Before replacing the plug cover, make certain that the cord grip is clamped over the sheath of the lead - not simply over the three wires.

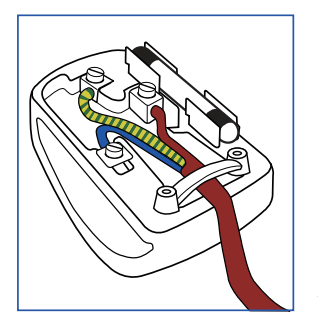

# <span id="page-31-1"></span><span id="page-31-0"></span>7. Podrška kupcima i jamstvo

# 7.1 Philips politika u slučaju oštećenja piksela za monitore s ravnim zaslonom

Philips nastoji isporučiti proizvode najviše kvalitete. Koristimo neke od najnaprednijih industrijskih proizvodnih procesa i prakticiramo strogu kontrolu kvalitete. Međutim, ponekad se oštećenja piksela ili podpiksela na pločamaTFT monitora koje se koriste kod monitora ravnih ploča ne mogu izbjeći. Nijedan proizvođač ne može jamčiti da će sve ploče imati neoštećene piksele, ali Philips jamči da će se svaki monitor s neprihvatljivim brojem oštećenja popraviti ili zamijeniti u okviru jamstva. Ova obavijest objašnjava različite vrste oštećenja piksela i definira prihvatljive razine oštećenja za svaku vrstu. Za kvalificiranje za popravak ili zamjenu pod jamstvom, broj oštećenih piksela na ploči TFT monitora mora premašivati ove prihvatljive razine. Primjerice, oštećenja na monitoru može imati najviše 0,0004% podpiksela. Nadalje, Philips postavlja čak i više standarde kvalitete za određene vrste ili kombinacije oštećenja piksela koje su primjetnije od ostalih. Ova polica vrijedi diljem svijeta.

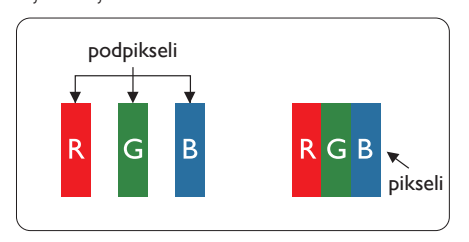

# Pikseli i podpikseli

Piksel ili element slike sastoji se od tri podpiksela u primarnim bojama crvene, zelene i plave. Mnogo piksela zajedno oblikuje sliku. Kad svi pikseli i podpikseli svijetle, trobojni pikseli zajedno izgledaju kao jedan bijeli piksel. Kad su svi tamni, trobojni podpikseli zajedno izgledaju kao jedan crni piksel. Ostale kombinacije svijetlih i tamnih podpiksela izgledaju kao pikseli drugih boja.

# Vrste oštećenja piksela

Oštećenja piksela i podpiksela na zaslonu se pojavljuju na različite načine. Unutar svake kategorije postoje dvije kategorije oštećenja piksela i nekoliko vrsta oštećenja podpiksela.

# Oštećenja svijetlih točaka

Greške svijetle točke prikazane su kao pikseli ili podpikseli koji su uvijek osvijetljeni ili 'pokrenuti'. Svijetla točka je podpiksel koji se ističe na zaslonu kada su na monitoru prikazani tamni dijelovi. Postoje tri vrste greške svijetle točke.

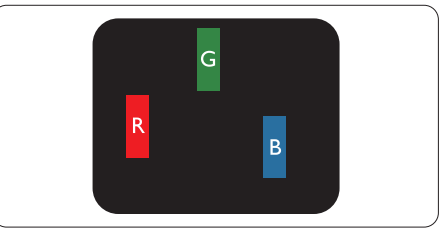

Jedan svijetli crveni,zeleni ili plavi podpiksel.

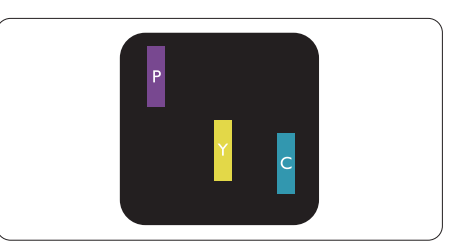

Dva susjedna svijetla podpiksela:

- $C$ rveno + Plavo = Grimizno
- $C$ rveno + Zeleno = Žuto
- $Zeleno + Playo = Cijan (Svijetlo plavo)$

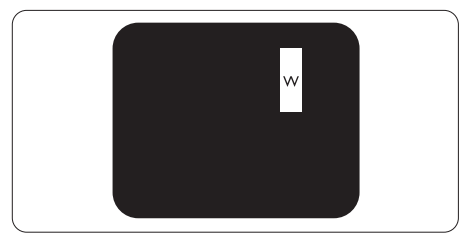

Tri susjedna svijetla podpiksela (jedan bijeli piksel).

## **A** Napomena

Crvena ili plava svijetla točka više je od 50 posto svjetlija od susjednih točaka, dok je zelena svijetla točka 30 posto svjetlija od susjednih točaka.

### Oštećenja crnih točaka

Greške crne točke prikazane su kao pikseli ili podpikseli koji su uvijek tamni ili 'isključeni'. Tamna točka je podpiksel koji se ističe na zaslonu kada su na monitoru prikazani svijetli dijelovi. Postoje tri vrste greške tamne točke.

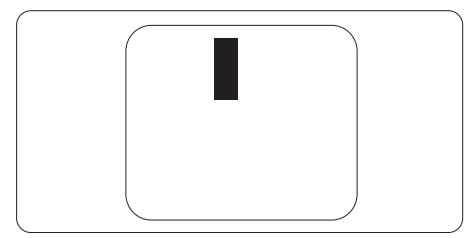

# Blizina oštećenja piksela

Budući da oštećenja piksela ili podpiksela iste vrste koji su blizu jedni drugima mogu biti primjetnija, Philips također navodi dopuštena odstupanja za blizinu oštećenja piksela.

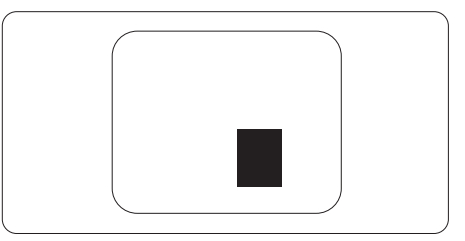

## Dopuštena odstupanja u oštećenjima piksela

Za kvalificiranje za popravak ili zamjenu zbog oštećenja piksela tijekom razdoblja jamstva, pločaTFT monitora u Philips monitoru ravnog zaslona mora imati oštećenja piksela koja premašuju dopuštena odstupanja navedena u sljedećim tablicama.

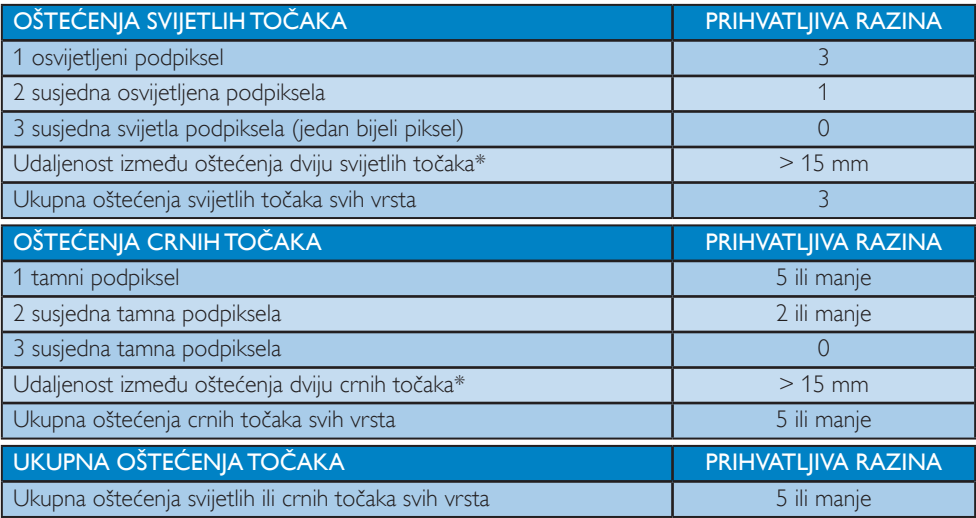

## **A** Napomena

- 1. Oštećenja 1 ili 2 susjednih podpiksela = oštećenje 1 točke
- 2. Ovaj monitor je sukladan s ISO9241-307 (ISO9241-307: Ergonomski zahtjevi, analiza i načini provjere sukladnosti za elektroničke vizualne zaslone)

# <span id="page-33-0"></span>7.2 Podrška kupcima & Jamstvo

Obavijesti o obuhvaćenosti jamstvom i dodatne uvjete za podršku koji vrijede u vašoj regiji potražite na web stranici www.philips.com/support. Možete kontaktirati i telefonski broj Philips korisničkog centra koji je naveden u nastavku.

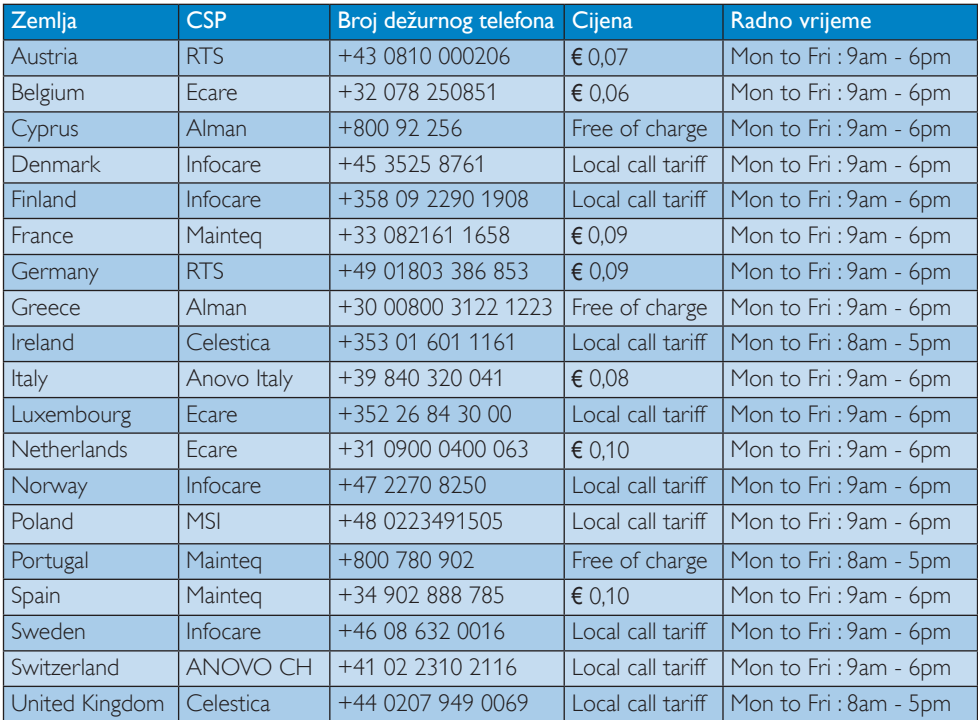

## Podaci o kontaktima za područje ZAPADNE EUROPE:

### Kontakt podaci za područje LATINSKE AMERIKE:

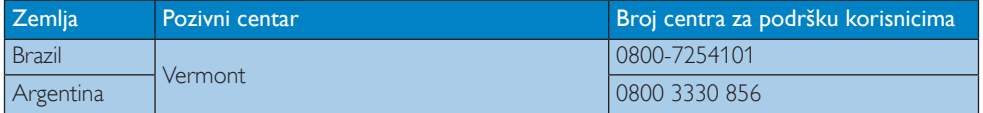

### Kontakt podaci za Kinu:

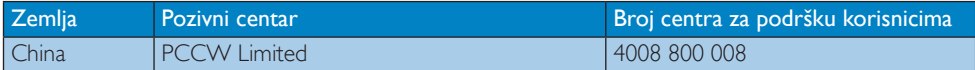

# 7. Podrška kupcima i jamstvo

# Kontakt podaci za područje ZAPADNE I ISTOČNE EUROPE:

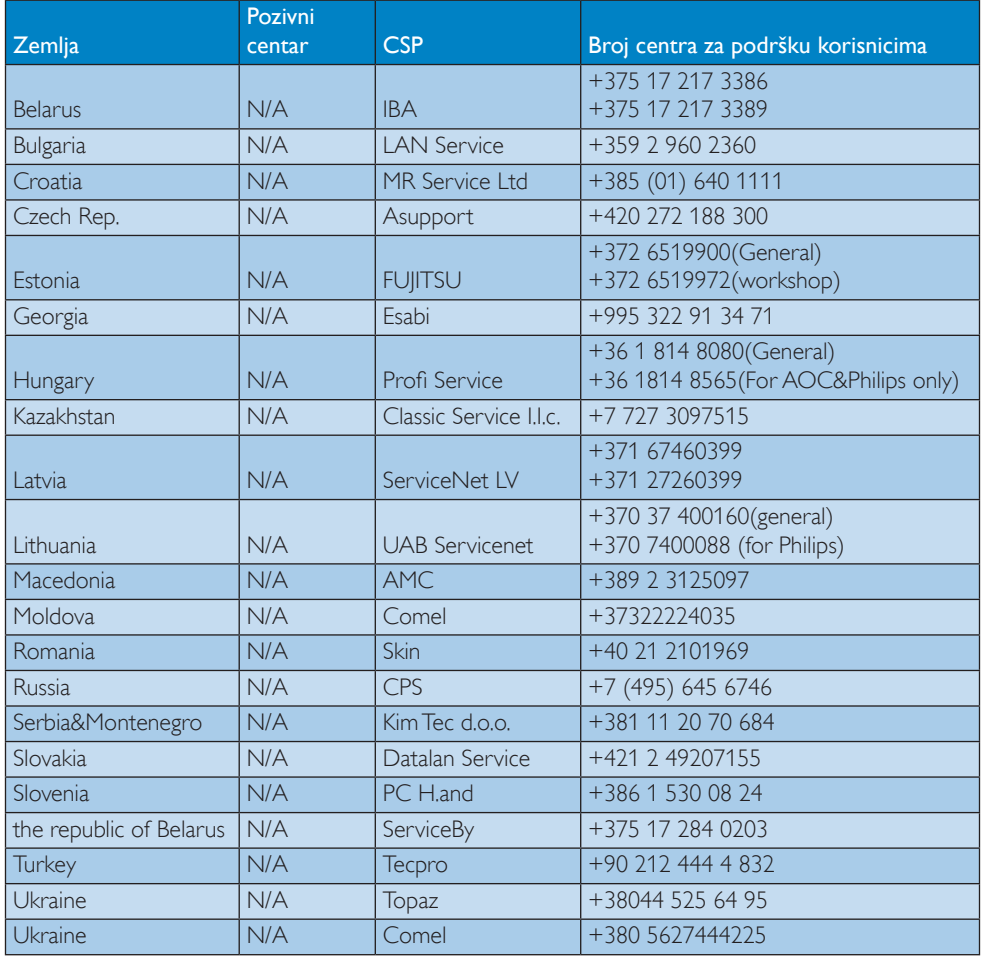

# Kontakt podaci za SJEVERNU AMERIKU :

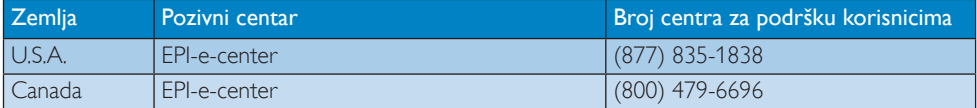

# Kontakt podaci za područje APMEA:

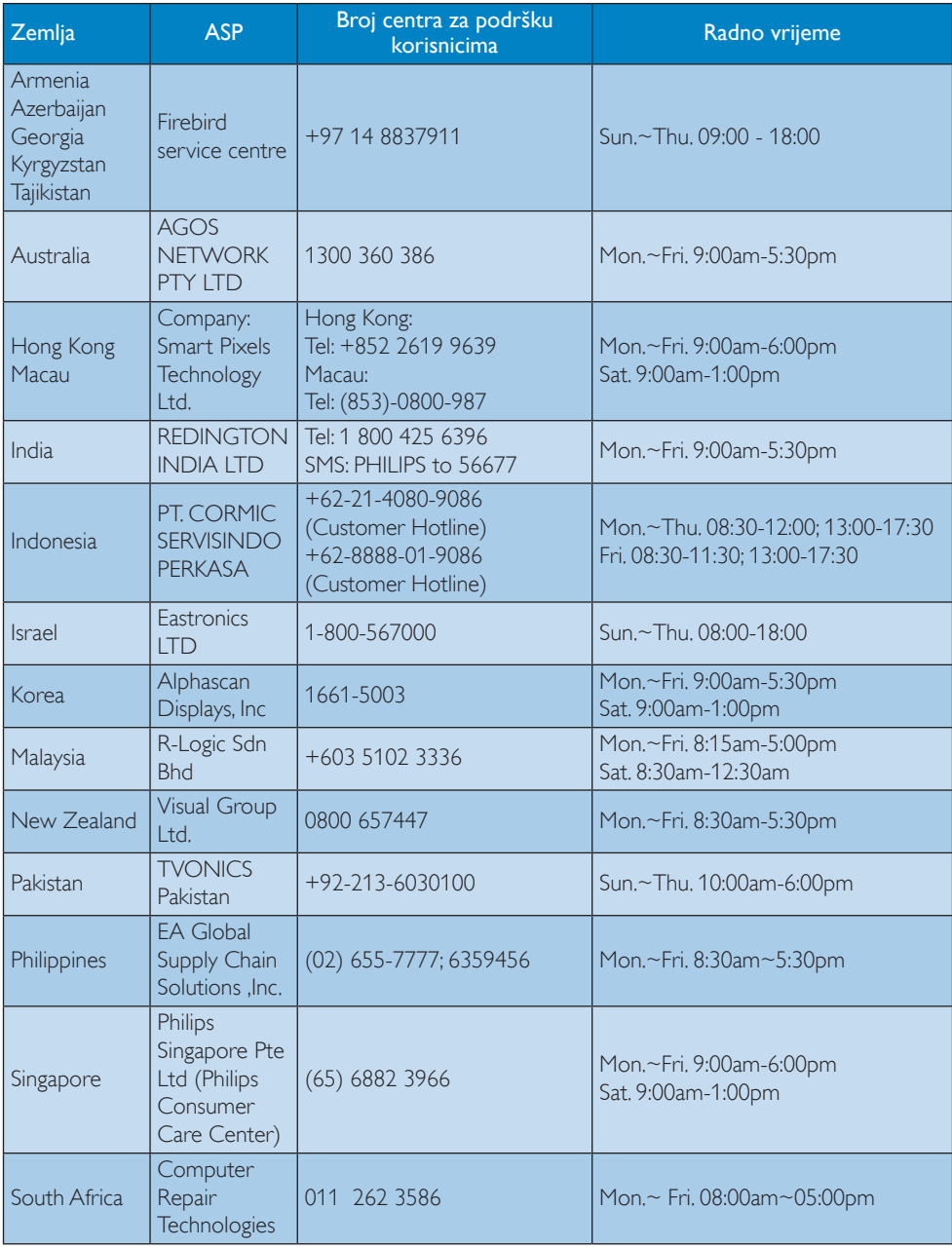

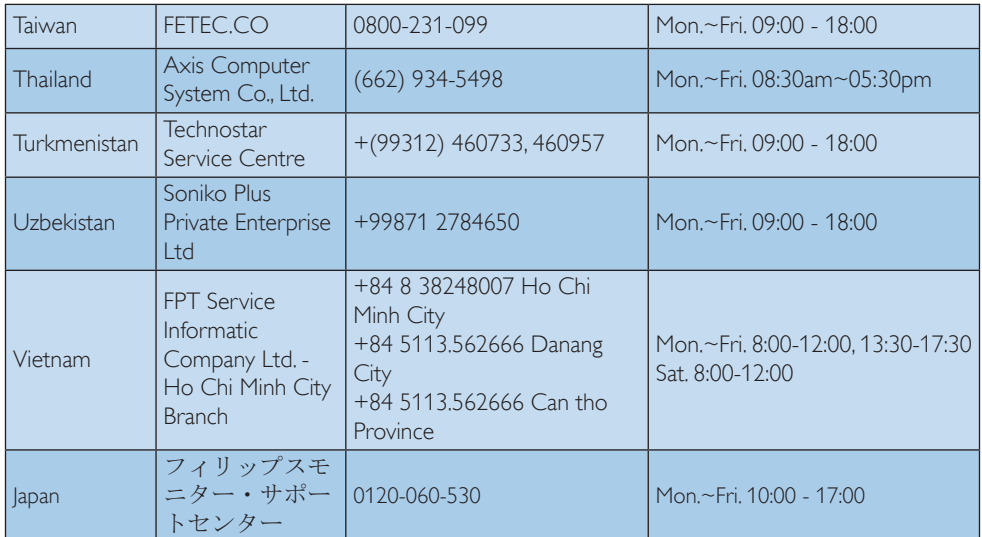

# <span id="page-37-1"></span><span id="page-37-0"></span>8. Rješavanje problema i Često postavljana pitanja

# 8.1 Rješavanje problema

Na ovoj stranici rješavaju se problemi koje ne može ispraviti korisnik.Ako problem ostane i nakon provedbi ovih rješenja, kontaktirajte Philips predstavnika za podršku korisnicima.

# Najčešći problemi

### Nema slike (LED napajanja ne svijetli)

- Uvjerite se da je kabel električnog napajanja utaknut u električnu utičnicu na stražnjoj strani monitora.
- Prvo se pobrinite da gumb za uključivanje na prednjoj strani monitora bude u položaju ISKLJUČENO te ga nakon toga pritisnete u položaj UKLJUČENO.

## Nema slike (LED napajanja je bijele boje)

- Pobrinite se da računalo bude uključeno.
- Provjerite da li je signalni kabel propisno priključen na vaše računalo.
- Provierite ima li kabel monitora svijenih kontakata na strani priključka.Ako ima, popravite ih ili zamijenite kabel.
- Značajka štednje energije se može aktivirati

## Na ekranu se prikazuje

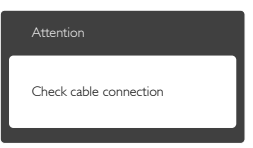

- Provierite da li je kabel monitora propisno priključen na vaše računalo. (Također pogledajte Vodič za brzi početak rada).
- Provierite da na kabelu monitora nema savijenih kontakata.
- Pobrinite se da računalo bude uključeno.

# Gumb AUTO (AUTOMATSKI) ne radi

Auto funkcija može se koristiti samo u VGA-Analog načinu rada. Ako rezultat nije zadovoljavajući, možete provesti ručne prilagodbe u OSD izborniku.

# **A** Napomena

..Auto" (Automatski) funkcija neće biti aktivna u DVI-Digital načinu rada jer nije potrebna.

### Vidljivi znakovi dima ili iskrenja

- Nemojte izvoditi bilo kakve korake za rješavanje problema.
- Odmah iskopčajte monitor iz glavnog izvora napajanja zbog sigurnosti.
- Odmah kontaktiraite Philips predstavnika za podršku korisnicima.

# 2 Problemi s prikazom slike

### Slika nije centrirana

- Prilagodite položaj slike pomoću funkcije "Auto" (Automatski) u glavnim upravljačkim funkcijama OSD-a.
- • Prilagodite položaj slike pomoću Phase/ Clock (Faza/Takt) u Setup (Priprema) u Glavne upravljačke funkcije OSD.Valjano je samo u VGA načinu rada.

## Slika podrhtava na ekranu

Provjerite da je signalni kabel propisno i čvrsto priključen na grafičku karticu računala.

## Javlja se vertikalno treperenje

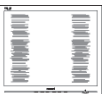

- Prilagodite položaj slike pomoću funkcije "Auto" (Automatski) u glavnim upravljačkim funkcijama OSD-a.
- Otklonite vertikalne pruge pomoću Phase/ Clock (Faza/Takt) u Setup (Priprema) u Glavne upravljačke funkcije OSD.Valjano je samo u VGA načinu rada.

## Javlja se vodoravno treperenje

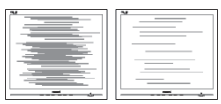

- <span id="page-38-0"></span>Prilagodite položaj slike pomoću funkcije "Auto" (Automatski) u glavnim upravljačkim funkcijama OSD-a.
- Otklonite vertikalne pruge pomoću Phase/ Clock (Faza/Takt) u Setup (Priprema) u Glavne upravljačke funkcije OSD.Valjano je samo u VGA načinu rada.

### Slika se čini zamućena, nejasna ili previše tamna

Prilagodite kontrast i svjetlinu na Ekranskom izborniku.

# Nakon isključivanja napajanja na ekranu ostaje "naknadna slika", "utisnuta slika" ili "slika-duh".

- Neprekidan prikaz mirnih ili statičnih slika na zaslonu tijekom duljeg razdoblja može rezultirati "usnimljena slika", također poznatom kao "zaostala slika" ili "slika duh". "Usnimljena slika", "zaostala slika" ili "slika duh" dobro su poznate pojave vezana uz tehnologiju ploče monitora. U većini slučajeva "usnimljena slika", "zaostala slika" ili "slika duh" postepeno nestaje nakon određenog vremena nakon isključenja napajanja.
- Kada monitor ostavljate bez nadzora, uvijek pokrenite aktivni čuvar zaslona.
- Uvijek aktivirajte periodičko osvježivanje prikaza na ekranu ako LCD monitor pokaže nepromijenjeni statični sadržaj.
- Ako se ne aktivira čuvar ekrana ili aplikacija za periodično osvježavanje ekrana, to može dovesti do jakih simptoma "usnimljena slika", "zaostala slika" ili "slika duh" koji neće iščeznuti i ne mogu se popraviti. Oštećenje koje je gore opisano nije obuhvaćeno jamstvom.

### Slika se čini izobličenom. Tekst je nejasan ili zamućen.

Odredite razlučivost zaslona računala jednako režimu s preporučenom prirodnom razlučivosti računala.

## Zelene, crvene, plave i bijele točkice na ekranu

Zaostale točkice su normalna pojava kod LCD kristala koji se koriste u današnjim

uvjetima tehnologije, više detalja nađite u propisima o LCD pikselima.

## Svjetlo "uključenosti" je prejako i smeta

Svjetlo za znak "uključenosti" znak možete podesiti uz pomoć LED napajanja za Setup (Priprema) i glavni upravljačkim funkcijama OSD-a.

Više pomoći potražite u popisu Informativni centri za korisnike i kontaktirajte Philips službu za pomoć korisnicima.

# 8.2 SmartControl Lite često postavljana pitanja

- P1: Počeo sam koristiti drugi monitor na mom računalu i SmartControl Lite je postao neupotrebljiv. Što da učinim?
- Odg.: Ponovno pokrenite računalo i provjerite radi li SmartControl Lite. U protivnom ćete morati ukloniti i ponovo instalirati SmartControlLite kako biste osigurali instalaciju pravog upravljačkog programa.

# P2: SmartControl Lite je na početku radio dobro, ali sada ne radi. Što da učinim?

- Odg.: Ukoliko ste već poduzeli sljedeće radnje, upravljački program monitora trebalo bi ponovno instalirati.
- Zamjena video grafičkog adaptera za drugi.
- Ažuriranje upravljačkog programa za video.
- Rad na OS kao što su servisni paket ili zakrpa.
- Pokrenite Windows Update i ažurirani monitor i/ili upravljački program za video.
- Windows je bio podizan dok je monitor bio isključen ili iskopčan.
- Da biste otkrili, desnom tipkom kliknite My Computre (Moje računalo), zatim kliknite Properties (Svojstva) -> Hardware (Hardver) -> Device Manager (Upravitelj uređaja).
- Ako vidite da se pod Monitor pojavljuje ..Plug and Play Monitor", pokrenite

ponovno instaliranje. Jednostavno uklonite SmartControl Lite i ponovo ga instalirajte.

- P3: Nakon instaliranja SmartControl Lite, kada kliknete karticu SmartControl Lite, nakon izvjesnog vremena ništa se ne pojavljuje ili se pojavi poruka o greški. Što se dogodilo?
- Odg.: Možda vaš grafički adapter nije kompatibilan sa SmartControl Lite. Ako je vaš grafički adapter jedan od gore navedenih, pokušajte preuzeti najnoviji upravljački program grafičkog adaptera s internet stranice odgovarajuće tvrtke. Instalirajte upravljački program. Uklonite SmartControl Lite i ponovno instalirajte program.

Ukoliko i dalje ne radi, moramo konstatirati da grafički adapter nema podršku. Posjetite Philips web stranicu i provjerite je li dostupan nadograđeni upravljački program za SmartControl Lite.

- P4: Kod klikanja na Product Information (Podaci o proizvodu), pojavi se samo dio podataka. Što se dogodilo?
- Odg.: Možda vaš upravljački program za grafički adapter nije najnovija inačica koja u cijelosti podržava DDC / CI sučelje. Pokušajte s preuzimanjem najnovijih upravljačkih programa grafičkog adaptera sa internet stranice odgovarajuće tvrtke. Instalirajte upravljački program. Uklonite SmartControl Lite i ponovo ga instalirajte.

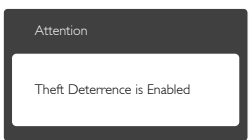

- P5: Zaboravio sam PIN za funkciju Theft Deterrence (Zaštita od krađe). Kako da to učinim?
- Odg.: Philips servisni centar zadržava pravo zakonski prihvaćene identifikacije i autorizacije kako bi ustanovio vlasništvo nad monitorom. Praktična i korisna funkcija protiv

otuđivanja dostupna je kao besplatna opcija. Upravljanje PIN brojevima isključiva je odgovornost pojedinog korisnika ili organizacije koja ih određuje. U slučaju da zaboravite PIN broj, Philips uslužni centar može ga ponovno postaviti uz nominalnu naknadu nakon potvrde vlasništva. Ne zaboravite da ova radnja ne ulazi u standardne uvjete jamstva.

# <span id="page-40-0"></span>8.3 Općenita ČPP

P1: Što trebam učiniti nakon instalacije monitora ako se na ekranu prikaže poruka "Cannot display this video mode" (Nie mogu prikazati ovaj video način rada)?

Odg.: Preporučena razlučivost za ovaj monitor: 1920 x 1080 pri 60Hz.

- Iskopčajte sve kablove, te zatim priključite računalo na monitor koji ste prije koristili.
- U Windows izborniku Start izaberite Settings/Control Panel (Postavke/ Upravljačka ploča). U prozoru upravljačka ploča izaberite ikonu Display (Zaslon). Unutar upravljačke ploče Display (Zaslona) izaberite karticu "Settings" (Postavke). U kartici postavke, u okviru označenom kao "desktop area" (područje radne površine), povucite kliznu traku na 1920 x 1080 piksela.
- Otvorite "Advanced Properties" (Napredna svojstva) i postavite frekvenciju osvježivanja na 60Hz, zatim kliknite OK.
- Ponovno pokrenite računalo i ponovite korake 2 i 3 kako biste provjerili je li vaše računalo podešeno na 1920 x 1080 pri  $60Hz$
- Isključite računalo, odvojite stari monitor i priključite vaš Philips LCD monitor.
- Uključite monitor i zatim uključite svoje računalo.
- P2: Koja je preporučena frekvencija osvježivanja za LCD monitor?
- Odg.: Preporučena je frekvencija osvježavanja za LCD monitore je 60Hz. U slučaju bilo kakvih smetnji na zaslonu možete je podesiti na 75Hz da biste vidjeli otklanja li to smetnje.

### P3: Čemu služe .inf i .icm datoteke na CD-ROM-u? Kako da instaliram upravljačke programe (.inf i .icm)?

Odg.: To su upravljački programi za vaš monitor. Upravljačke programe instalirajte na računalo prema sljedećim uputama.Vaše računalo vas može zatražiti upravljačke

programe monitora (.inf i .icm datoteke) ili disk s upravljačkim programima pri prvoj instalaciji vašeg monitora. Slijedite upute o umetanju (prateći CD-ROM) koji dolazi s ovim paketom. Upravljački programi monitora (.inf i .icm datoteke) automatski će se instalirati.

## P4: Kako mogu podesiti razlučivost?

- Odg.: Vaš grafički upravljački program video kartice i monitor zajedno određuju dostupne razlučivosti. Željenu razlučivost možete izabrati u okviru upravljačke ploče ."Windows® sa "Svojstva prikaza
- P5: Što ako se ne mogu snaći tijekom podešavanja monitora preko ekranskog izbornika?
- Odg.: Samo pritisnite gumb OK zatim izaberite "Reset" (Resetiraj) kako biste vratili sve izvorne tvorničke postavke.

# P6: Je li LCD zaslon otporan na ogrebotine?

Odg.: Općenito preporučujemo da površinu ploče ne izlažete prekomjernim udarcima te da je zaštitite od oštrih i tupih predmeta. Pri rukovanju monitorom, pobrinite se da na površinu zaslona ne djelujete pritiskom ili silom. Takve radnje mogu utjecati na uvjete jamstva.

### P7: Na koji način trebam čistiti površinu LCD-a?

Odg.: Za uobičajeno čišćenje koristite čistu i meku krpu. Za pojačano čišćenje koristite izopropilenski alkohol. Ne koristite druga otapala, poput etilnog alkohola, etanola, acetona, heksana i slično.

### P8: Mogu li promijeniti postavke boje svog monitora?

- Odg.: Da, možete promijeniti postavku boje pomoću upravljačkih funkcija na ekranskom izborniku slijedeći navedene postupke
- Pritisnite "OK" da se prikaže Ekranski izbornik (OSD).
- Pritisnite "Strelicu dolje" da izaberete stavku "Color" (Boja) i zatim pritisnite "OK" da unesete postavku boje, dolje se nalaze tri postavke.

- 1. Color Temperature (Temperatura boje): S postavkama u području od 6500K ploča će izgledati u "toplim tonovima, gdje će bijela boja biti crvenkasta", dok će u području temperature 9300K ploča izgledati u "hladnom, plavičasto bijelom" tonu.
- 2. sRGB: ovo je standardna postavka koja osigurava ispravni odnos boja među različitim uređajima (npr. digitalni fotoaparata, monitori, pisači, skeneri, itd).
- 3. User Define (Definira korisnik): korisnik može prema vlastitim željama podesiti odnos boja podešavanjem crvene, zelene i plave boje.

# **A** Napomena

Mjera temperature boje svjetlosti koju bi zračilo tijelo zagrijano na navedenu temperaturu. Ovo mjerenje se izražava u apsolutnoj temperaturi (Kelvinovi stupnjevi).Temperature boje ispod 2004K su crvene; više temperature boje poput 9300K su plave. Neutralna temperature boje je bijela, pri 6504K.

- P9: Mogu li spojiti svoj LCD monitor na bilo koje računalo, radnu stanicu ili Mac?
- Odg.: Da. Svi Philips LCD monitori su u potpunosti kompatibilni sa standardnim računalima, Macovima i radnim stanicama. Trebat će vam kablovski adapter za priključivanje monitora na vaš Mac sustav. Radi više informacija kontaktirajte vašega Philips predstavnika.
- P10: Jesu li Philips LCD monitori Plug-and-Play?
- Odg.: Da, monitori su kompatibilni i pripremljeni za rad s operativnim sustavima Windows 8/7/Vista/XP/NT, Mac OSX, Linux.
- P11: Što je to lijepljenje slike, usnimljena slika, zaostala slika ili slika-duh na LCD zaslonima?
- Odg.: Neprekidan prikaz mirnih ili statičnih slika na zaslonu tijekom duljeg razdoblja može rezultirati "usnimljena slika", također poznatom kao "zaostala slika" ili "slika

duh" slika. "Usnimljena slika", "zaostala slika" ili "slika duh" dobro su poznate pojave vezana uz tehnologiju ploče monitora. U većini slučajeva "Usnimljena slika", "zaostala slika" ili "slika duh" postupno nestaje nakon određenog vremena nakon isključenja napajanja. Kada monitor ostavljate bez nadzora, uvijek pokrenite čuvara zaslona. Neprestano pokrećite periodičko osvježavanje prikaza na zaslonu ako vaš LCD monitor prikazuje nepromijenjeni statični sadržaj.

# **4** Upozorenje

Jaki simptomi "utiskivanja slike", "naknadne slike" ili "slike-duha" neće nestati i neće se moći popraviti. Oštećenje koje je gore opisano nije obuhvaćeno jamstvom.

### P12: Zašto prikaz teksta na mom zaslonu nije oštar i zašto prikazuju nazubljene znakovi?

Odg.: Vaš LCD monitor radi najbolje pri svojoj prirodnoj razlučivosti 1920 x 1080 pri 60Hz. Za najbolji prikaz koristite ovu razlučivost.

## P13: Kako mogu otključati/zaključati svoju brzu tipku?

Odg.: Molimo pritisnite **in Algebury** na 10 sekundi radi otključavanja/zaključavanje brze tipke, čime će na vašem monitoru iskočiti "Attention" (Upozorenje) radi prikaza status zaključanosti/otključanosti na način prikazan na donjim slikama.

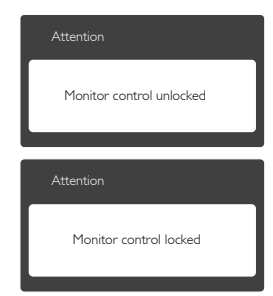

# <span id="page-42-0"></span> $8.4$  CPP  $73$  MHI

# P1: Na zaslonu monitora ne vidim sliku s mobilnog uređaja

## Odg.:

- Provjerite ima li mobilni uređaj certifikat za MHL.
- Također vam je potreban kabel s cer tifikatom za MHL da bi mogli povezati uređaje.
- Pobrinite se da priključite u ulaz MHL-HDMI i da je na monitoru pomoću birača ulaza odabran ispravan ulaz (prednja kosina ili ekranski izbornik).
- Proizvod ima službeni certifikat za MHL. S obzirom da je ovaj monitor pasivni zaslon, ako naiđete na neočekivane probleme pri korištenju MHL ulaza, proučite korisnički priručnik mobilnog uređaja ili kontaktirajte njegova proizvođača.

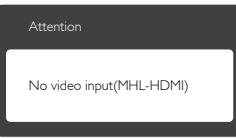

- Pripazite da mobilni uređaj ne uđe u način čekanja (mirovanja).Ako se to dogodi, na zaslonu će se pojaviti obavijesna poruka. Nakon pokretanja mobitela, zaslon monitora će se pokrenuti i prikazivati slike. Pobrinite se da odaberete točan ulaz ako ste u međuvremenu koristili ili povezali drugi uređaj.
- P2: Zašto je slika na zaslonu monitora slabe kvalitete? Slika na mobilnom uređaju izgleda puno bolje.

## Odg.:

- MHL standard ima fiksne postavke: 1080p pri 30hz za izlaz i ulaz. Ovaj monitor sukladan je tom standardu.
- Kvaliteta slike ovisi o kvaliteti izvornog sadržaja.Ako je sadržaj visoke razlučivosti (primjerice HD ili 1080p), na zaslonu ovog monitora pojavit će se u formatu HD ili 1080p.Ako je originalni sadržaj u niskoj

razlučivosti (primjerice QVGA), možda će izgledati dobro na mobilnom uređaju zbog male veličine ekrana, ali će izgledati lošije kvalitete na zaslonu velikog monitora.

## P3: Ne mogu čuti zvuk iz zvučnika monitora. Odg.:

- • Provjerite ima li zaslon monitora ugrađene zvučnike i je li na strani monitora uključen zvuk, kao i na strani mobilnog uređaja. Možete koristiti i dodatne slušalice.
- Ako zaslon monitora nema ugrađene zvučnike, tada možete priključiti dodatne slušalice u izlaz na monitoru. Pobrinite se da glasnoća bude uključena na monitoru kao i na mobilnom uređaju.

# Dodatne informacije i odgovore na ČPP potražite na službenoj web stranici za MHL:

### http://www.mhlconsortium.org

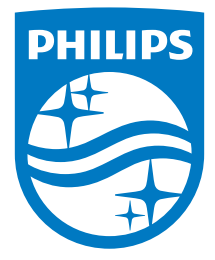

© 2014 Koninklijke Philips N.V. Sva prava pridržana.

Philips i Philips Shield Emblem registrirani su trgovački znaci tvrtke Koninklijke Philips Electronics N.V. i koriste se pod dozvolom tvrtke Koninklijke Philips N.V.

Tehnički podaci mogu se promijeniti bez prethodne obavijesti.

Verzija: M6247E2T